# brother

# Příručka síťových aplikací

# PT-E550W

Tato Příručka síťových aplikací nabízí užitečné informace o tom, jak pomocí vašeho přístroje Brother nakonfigurovat nastavení bezdrátové sítě a režim Wireless Direct. Najdete v ní také informace o podporovaných protokolech a podrobné rady pro odstraňování problémů.

Chcete-li si stáhnout nejnovější příručku, navštivte stránky Brother support web na [\(support.brother.com](http://support.brother.com)). Na stránkách Brother support web můžete také pro váš přístroj stáhnout nejnovější ovladače a nástroje, přečíst si často kladené otázky a rady pro odstraňování problémů nebo se informovat o speciálních tiskových řešeních.

## **Definice poznámek**

V rámci této příručky používáme následující ikony:

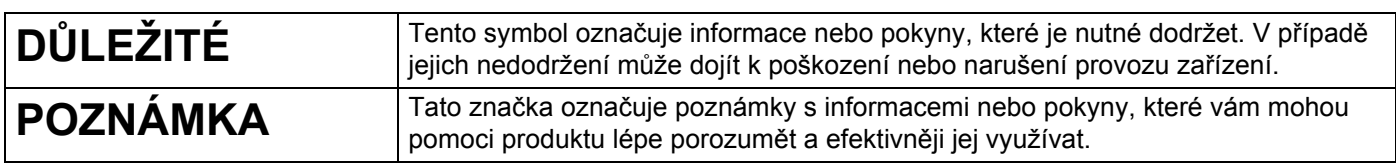

## **Ochranné známky**

Android je ochranná známka společnosti Google Inc.

Google Play je ochranná známka společnosti Google Inc.

BROTHER je buď ochranná známka, nebo registrovaná ochranná známka společnosti Brother Industries, Ltd.

Windows je registrovaná ochranná známka společnosti Microsoft Corporation v USA a/nebo jiných zemích.

Apple, Macintosh, Mac OS, iPhone, iPod touch, iPad a Safari jsou ochranné známky společnosti Apple Inc., která je registrovaná v USA a jiných zemích.

Wi-Fi a Wi-Fi Alliance jsou registrované ochranné známky společnosti Wi-Fi Alliance.

Wi-Fi Direct, Wi-Fi Protected Setup, WPA a WPA2 jsou známky organizace Wi-Fi Alliance.

Každá společnost, jejíž název programu je uveden v této příručce, má ve vztahu ke svým vlastním programům uzavřenu licenční smlouvu na program.

**Veškeré obchodní názvy a názvy výrobků společností, které se objevují na produktech společnosti Brother, příslušné dokumenty i jakékoliv jiné materiály jsou všechny ochranné známky nebo registrované ochranné známky příslušných společností.**

## **DŮLEŽITÁ POZNÁMKA**

- Přejděte na stránku Brother support web na adrese [support.brother.com](http://support.brother.com) a kliknutím na [**Příručky**] na stránce vašeho modelu stáhněte ostatní příručky.
- Použití tohoto zařízení bylo schváleno pouze v zemi, ve které bylo zakoupeno. Nepoužívejte toto zařízení mimo zemi, kde bylo zakoupeno, protože tím můžete porušit lokální předpisy o bezdrátových telekomunikacích a napájení.
- Některé modely nemusí být dostupné ve všech zemích.

© 2014 Brother Industries, Ltd. Všechna práva vyhrazena.

## **Obsah**

## **Č[ást I Wireless Direct](#page-5-0)**

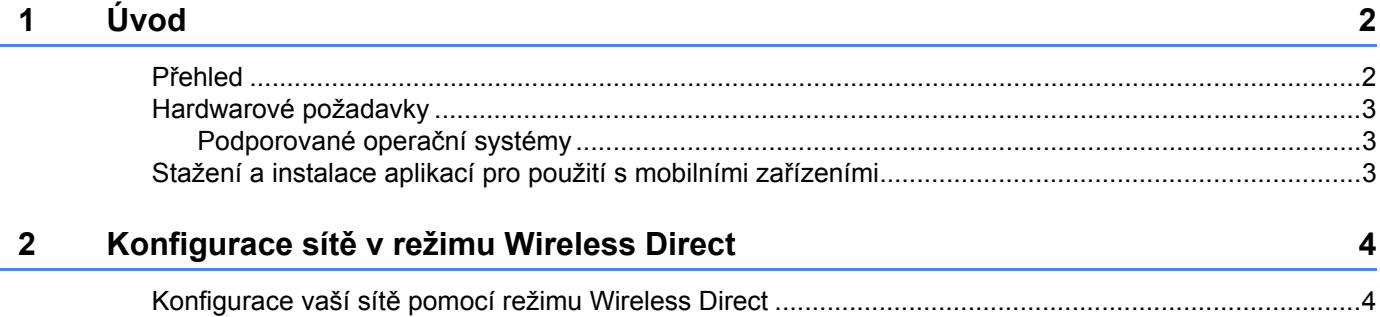

## **Č[ást II Bezdrátová sí](#page-9-0)ť**

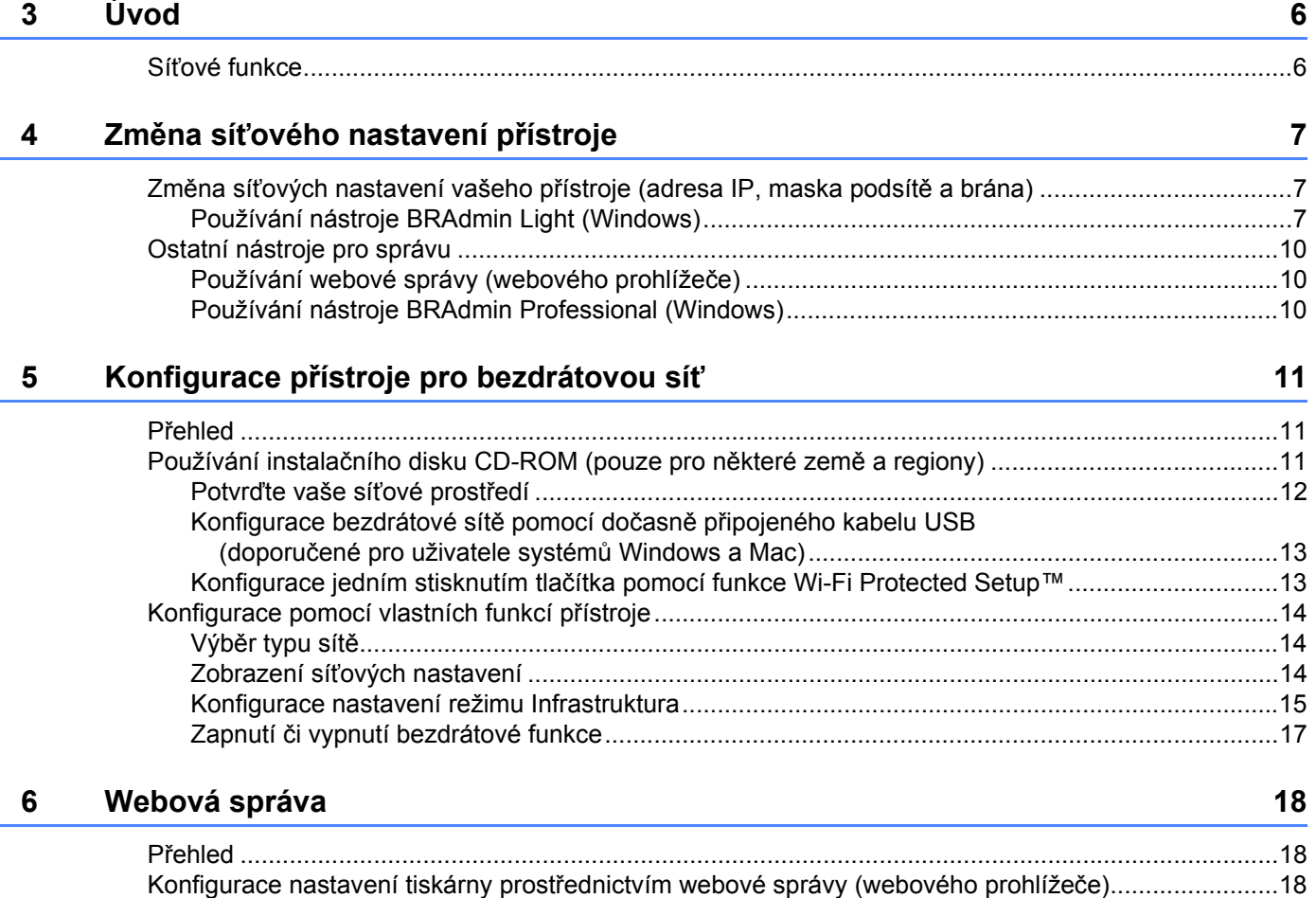

## Část III Nastavení komunikace

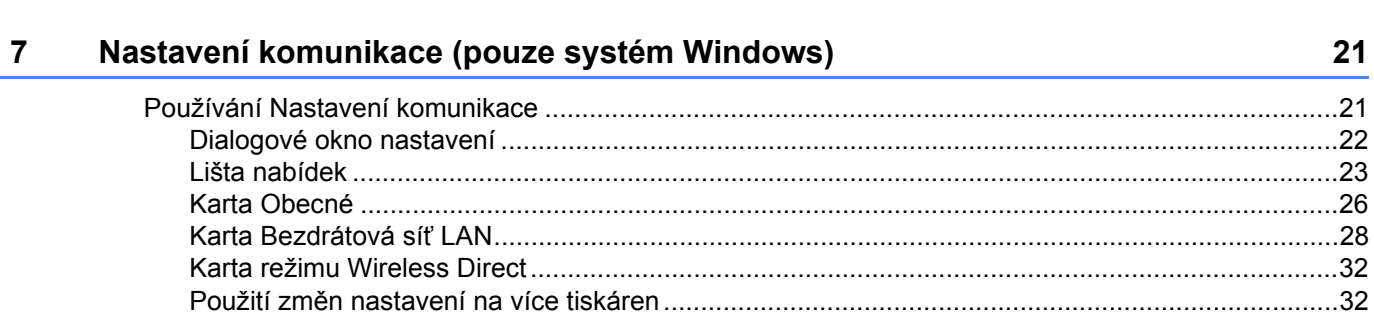

## Část IV Příloha

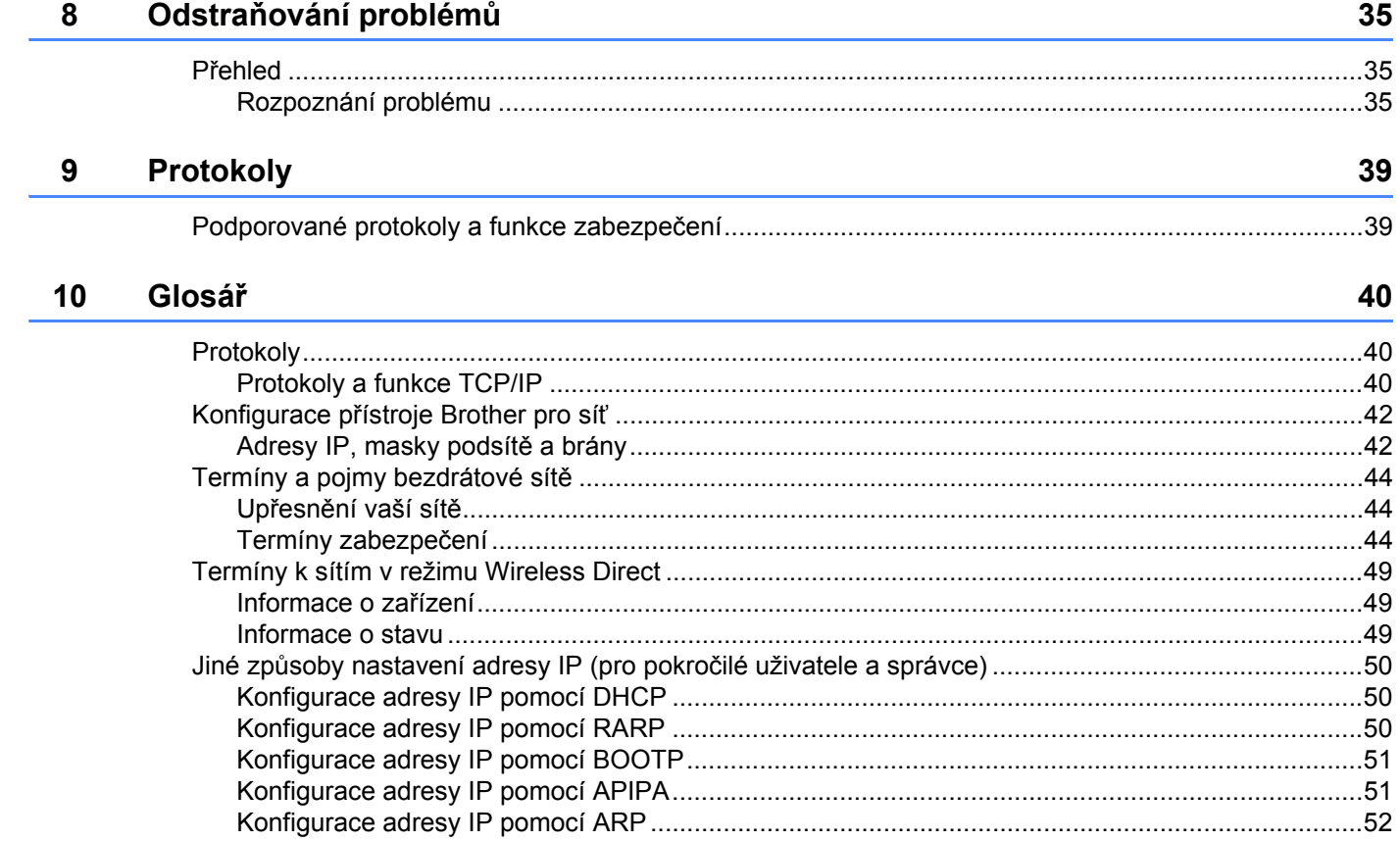

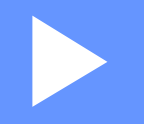

# <span id="page-5-0"></span>**Wireless Direct <sup>I</sup>**

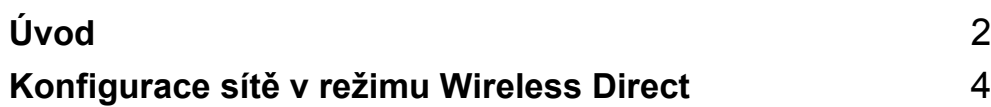

# <span id="page-6-2"></span><span id="page-6-0"></span>**1 Úvod <sup>1</sup>**

## <span id="page-6-1"></span>**Přehled <sup>1</sup>**

Režim Wireless Direct vám umožňuje bez použití přístupového bodu nakonfigurovat zabezpečenou bezdrátovou síť mezi vaším přístrojem Brother a mobilním zařízením, jako je například Android™, iPhone, iPod touch či iPad.

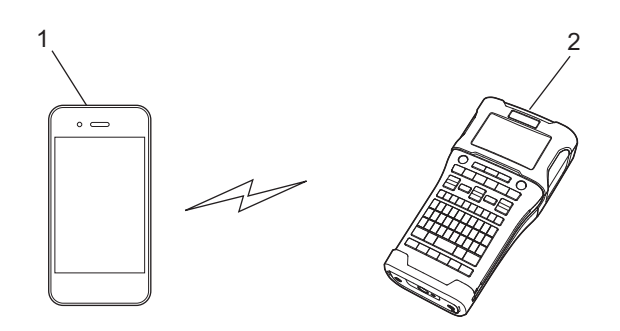

- **1 Mobilní zařízení**
- **2 Váš přístroj Brother**

#### **POZNÁMKA**

- Zařízení s podporou Wi-Fi Direct slouží jako přístupový bod.
- Při používání režimu Wireless Direct váš přístroj Brother podporuje bezdrátové komunikace typu jedenna-jednoho pomocí vašeho mobilního zařízení.
- Režim Infrastruktura a režim Wireless Direct nelze používat zároveň. Chcete-li povolit jednu funkci, musíte nejprve zakázat druhou.

## <span id="page-7-0"></span>**Hardwarové požadavky <sup>1</sup>**

#### <span id="page-7-1"></span>**Podporované operační systémy <sup>1</sup>**

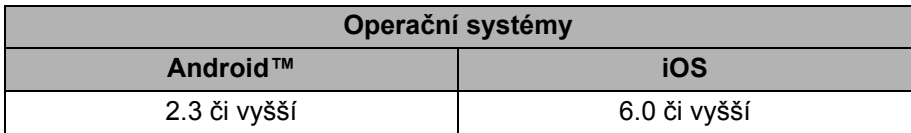

## <span id="page-7-2"></span>Stažení a instalace aplikací pro použití s mobilními zařízeními

Společnost Brother nabízí různé aplikace pro použití s přístrojem Brother včetně aplikací, které vám umožňují tisknout přímo ze smartphonu Apple iPhone, iPad a iPod touch nebo Android™, a aplikací umožňujících na přístroj Brother bezdrátově přenášet data, například šablony, symboly a databáze vytvořené pomocí počítače.

Pro více informací o mobilních aplikacích dostupných pro vaši tiskárnu navštivte [support.brother.com/g/d/f5f9.](https://support.brother.com/g/d/f5f9)

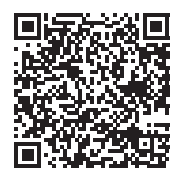

# **2**

## <span id="page-8-2"></span><span id="page-8-0"></span>**Konfigurace sítě v režimu Wireless Direct**

Pomocí režimu Wireless Direct můžete připojovat mobilní zařízení, počítače a jiná zařízení, která podporují připojení Wi-Fi přímo z vašeho přístroje Brother pomocí bezdrátového síťového připojení bez použití bezdrátového routeru nebo přístupového bodu.

Níže rozebereme metody konfigurace pomocí vlastních funkcí přístroje Brother. Pro konfigurace pomocí Nástroje pro nastavení tiskárny viz *[Nastavení komunikace \(pouze systém Windows\)](#page-25-2)* na straně 21.

## <span id="page-8-1"></span>**Konfigurace vaší sítě pomocí režimu Wireless Direct <sup>2</sup>**

Síťová nastavení Wireless Direct se konfigurují z LCD displeje vašeho přístroje Brother.

Pokud se připojujete k zařízení Android™, ujistěte se, že je zařízení nakonfigurováno pro připojení Wi-Fi.

- 1 Stiskněte tlačítko **Nabídka**.
- **2volte "WLAN" pomocí tlačítka ▲ nebo ▼ a poté stiskněte klávesu OK či Zadat.**
- **3** Zvolte "Nastavení sítě" pomocí tlačítka ▲ nebo ▼ a poté stiskněte klávesu OK či Zadat.
- 4 Zvolte "Přímý režim" pomocí tlačítka a nebo b a poté stiskněte klávesu **OK** <sup>č</sup>i **Zadat**.

#### **POZNÁMKA**

- Pokud zvolíte "Vyp." na obrazovce "Síťový režim", zobrazí se "Zapínání Wi-Fi". Stiskněte klávesu **OK** či **Zadat.**
- Je-li váš přístroj Brother napájen bateriemi, při použití bezdrátové funkce se budou rychle vybíjet. Proto se při stisknutí klávesy **WiFi** zobrazí zpráva s žádostí o potvrzení.
- Chcete-li používat bezdrátovou funkci, stiskněte klávesu **OK** či **Zadat**. Pokud je zobrazená zpráva a vy připojíte napájecí adaptér, zdroj napájení přepne na napájecí adaptér.
- **5** Na obrazovce se ukáže aktuální SSID. V případě potřeby zadejte nové SSID a poté stiskněte klávesu **OK** či **Zadat**.
- 6 Na obrazovce se ukáže aktuální heslo. V případě potřeby zadejte nové heslo a poté stiskněte klávesu **OK** či **Zadat**.
- **7** Zobrazí se obrazovka pro potvrzení zadaného SSID a hesla. Pokračujte stisknutím jakékoliv klávesy kromě **Napájení**. Přejděte do stránky s nastavením bezdrátové sítě vašeho mobilního zařízení a zadejte název SSID a heslo.
- 8 Pokud se vaše mobilní zařízení úspěšně připojí, na přístroji se zobrazí symbol  $\pm$ <sub>p.</sub> Dokončili jste nastavení sítě v režimu Wireless Direct. Aplikace Brother iPrint&Label vám umožňuje přímý tisk na přístroji Brother ze zařízení Apple iPhone, iPad a iPod touch či smartphonů Android™. Pro více informací o mobilních aplikacích dostupných pro vaši tiskárnu navštivte [support.brother.com/g/d/f5f9.](https://support.brother.com/g/d/f5f9)

# **Část II**

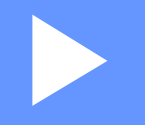

# <span id="page-9-0"></span>Bezdrátová síť

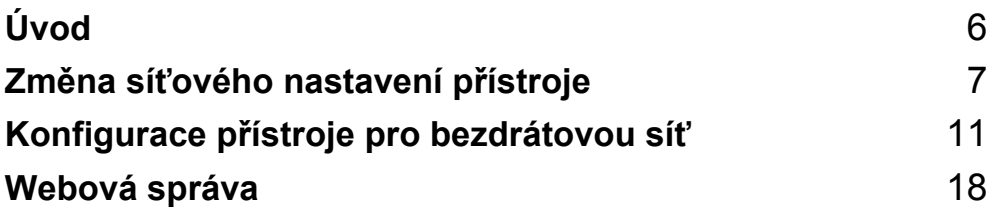

<span id="page-10-2"></span><span id="page-10-0"></span>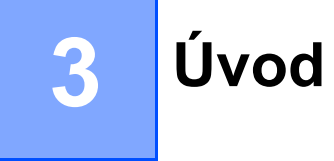

### <span id="page-10-1"></span>**Síťové funkce <sup>3</sup>**

Tento přístroj Brother lze sdílet na bezdrátové ethernetové síti IEEE 802.11b/g/n pomocí interního síťového tiskového serveru. Tiskový server podporuje různé funkce a metody připojení k síti využívající protokol TCP/IP. Závisí na operačním systému, který používáte.

- **BRAdmin Light**
- **BRAdmin Pro**
- **Webová správa**
- Driver Deployment Wizard
- **Printer Setting Tool (Nástroj pro nastavení tiskárny)**

Další informace a položky ke stažení získáte na adrese [support.brother.com.](http://support.brother.com)

**4**

## <span id="page-11-3"></span><span id="page-11-0"></span>**Změna síťového nastavení přístroje <sup>4</sup>**

### <span id="page-11-1"></span>**Změna síťových nastavení vašeho přístroje (adresa IP, maska podsítě a brána) <sup>4</sup>**

#### <span id="page-11-2"></span>**Používání nástroje BRAdmin Light (Windows) <sup>4</sup>**

Nástroj BRAdmin Light je určen k počátečnímu nastavení zařízení Brother připojených do sítě. Dokáže také vyhledávat produkty Brother v prostředí TCP/IP, zobrazit stav základních síťových nastavení, jako je například adresa IP, a konfigurovat je.

#### **Instalace nástroje BRAdmin Light <sup>4</sup>**

- **1** Ujistěte se, že je váš přístroj zapnutý.
- 2) Zapněte počítač. Před instalací ukončete jakékoliv spuštěné aplikace.
- 3 Vložte dodaný disk CD-ROM do mechaniky CD-ROM. Automaticky se zobrazí úvodní okno. Pokud se zobrazí okno s názvy modelů, vyberte svůj přístroj. Pokud se objeví obrazovka volby jazyka, vyberte svůj jazyk.
- 4 Zobrazí se hlavní nabídka disku CD-ROM. Klepněte na [**Pokročilé aplikace**].
- 5 Klepněte na [**Síťové utility**].
- 6 Klepněte na [**BRAdmin Light**] a postupujte podle pokynů na obrazovce.

Nástroj Brother BRAdmin Light můžete stáhnout ze stránek Brother support web na adrese [support.brother.com](http://support.brother.com).

#### **POZNÁMKA**

- Vyžadujete-li vyspělejší řízení tiskárny, použijte nejnovější verzi nástroje Brother BRAdmin Professional, která je k dispozici ke stažení na stránkách [support.brother.com](http://support.brother.com/).
- Používáte-li firewall, anti-spyware nebo antivir, dočasně je deaktivujte. Jakmile se ujistíte, že můžete tisknout, můžete tyto programy zase aktivovat.
- V aktuálním okně nástroje BRAdmin Light se zobrazí název uzlu. Výchozí název uzlu tiskového serveru v přístroji je "BRNxxxxxxxxxxxxx". ("xxxxxxxxxxx" se zakládá na MAC adrese / adrese síťě Ethernet vašeho přístroje Brother.)
- Výchozím heslem pro tiskové servery Brother je "access".

Změna síťového nastavení přístroje

#### **Nastavení adresy IP, masky podsítě a brány pomocí nástroje BRAdmin Light <sup>4</sup>**

**1** Spusťte nástroj BRAdmin Light.

(Windows 10) Pod tlačítkem Start klikněte na položku [**BRAdmin Light**] v nabídce [**Brother**].

(Windows 8 / Windows 8.1)

Klepněte na ikonu [**BRAdmin Light**] v okně [**Aplikace**].

(Windows Vista / Windows 7) Klepněte na [**Start**] - [**Všechny programy**] - [**Brother**] - [**BRAdmin Light**] - [**BRAdmin Light**].

2 Nástroj BRAdmin Light automaticky vyhledá nová zařízení.

Poklepejte na nekonfigurované zařízení.

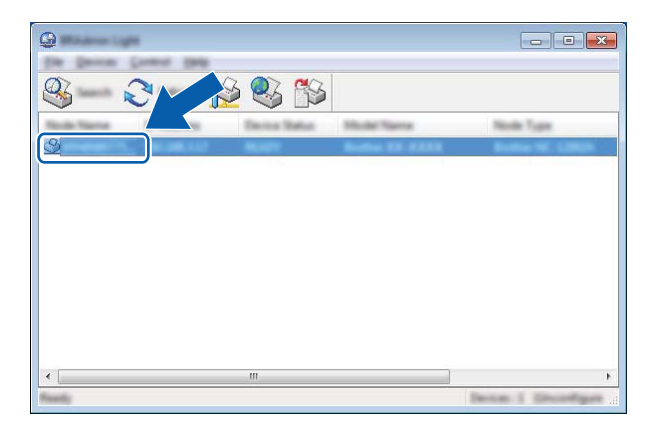

#### **POZNÁMKA**

Pokud nepoužíváte server DHCP/BOOTP/RARP, zařízení se v okně nástroje BRAdmin Light zobrazí jako [**Nekonfigurováno**].

Změna síťového nastavení přístroje

 Zvolte [**STATIC**] z [**Boot Method**] (Způsob spuštění). Je-li to zapotřebí, zadejte hodnoty [**IP Address**] (IP adresa), [**Subnet Mask**] (Maska podsítě) a [**Gateway**] (Brána) vašeho tiskového serveru.

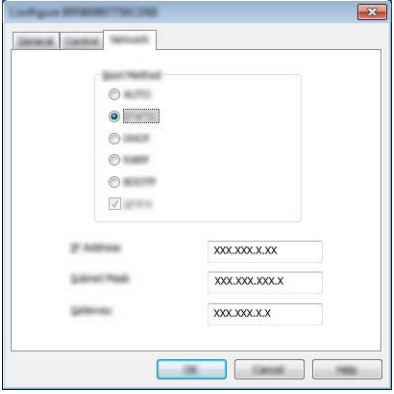

Klepněte na [**OK**].

Máte-li správně naprogramovanou adresu IP, uvidíte tiskový server Brother na seznamu zařízení.

### <span id="page-14-0"></span>**Ostatní nástroje pro správu <sup>4</sup>**

Kromě nástroje BRAdmin Light lze váš přístroj Brother používat s následujícími nástroji pro správu. Pomocí těchto nástrojů můžete měnit nastavení vaší sítě.

#### <span id="page-14-1"></span>**Používání webové správy (webového prohlížeče) <sup>4</sup>**

Změnu nastavení tiskového serveru lze provést pomocí standardního webového prohlížeče využívajícího protokol HTTP (Hyper Text Transfer Protocol). (Viz *[Konfigurace nastavení tiskárny prost](#page-22-4)řednictvím webové [správy \(webového prohlíže](#page-22-4)če)* na straně 18.)

#### <span id="page-14-2"></span>**Používání nástroje BRAdmin Professional (Windows) <sup>4</sup>**

BRAdmin Professional je nástroj pro vyspělejší řízení síťově připojených zařízení Brother. Tento nástroj dokáže vyhledávat produkty společnosti Brother ve vaší síti a zobrazovat stav každého zařízení ve srozumitelném okně ve stylu Průzkumníka, které mění barvu podle stavu každého zařízení.

Pro více informací a stažení produktů nás navštivte na adrese [support.brother.com](http://support.brother.com/)

#### **POZNÁMKA**

- Prosíme použijte nejnovější verzi nástroje BRAdmin Professional dostupnou ke stažení na adrese [support.brother.com](http://support.brother.com/). Tento nástroj je dostupný pouze pro uživatele systému Windows.
- Používáte-li firewall, anti-spyware nebo antivir, dočasně je deaktivujte. Jakmile se ujistíte, že můžete tisknout, můžete tyto programy zase aktivovat.
- V aktuálním okně nástroje BRAdmin Professional se zobrazí název uzlu. Výchozím názvem uzlu je "BRWxxxxxxxxxxxx". ("xxxxxxxxxxxx" se zakládá na MAC adrese / adrese síťě Ethernet vašeho přístroje Brother.)

# **5**

## <span id="page-15-3"></span><span id="page-15-0"></span>**Konfigurace přístroje pro bezdrátovou síť5**

## <span id="page-15-1"></span>**Přehled <sup>5</sup>**

Nejprve musíte nakonfigurovat nastavení bezdrátové sítě vašeho přístroje Brother tak, aby mohl komunikovat se sítí.

Pro konfigurace přístroje Brother jsou dostupné následující metody.

**Konfigurace pomocí instalačního disku CD-ROM a kabelu USB.**

Viz níže. Toto je doporučená metoda, pomocí které lze snadno připojit váš přístroj k bezdrátové síti.

**Konfigurace pomocí vlastních funkcí přístroje.**

Viz *[Konfigurace pomocí vlastních funkcí p](#page-18-0)řístroje* na straně 14.

**Konfigurace pomocí Nastavení komunikace v Nástroji pro nastavení tiskárny.**

Viz *[Nastavení komunikace \(pouze systém Windows\)](#page-25-2)* na straně 21.

#### **POZNÁMKA**

• Chcete-li dosáhnout optimálních výsledků při běžném každodenním tisku dokumentů, umístěte přístroj Brother co nejblíže přístupovému bodu / routeru WLAN tak, aby mezi nimi bylo co nejméně překážek. Velké objekty a zdi umístěné mezi oběma zařízeními nebo rušení z jiných elektronických zařízení mohou negativně ovlivnit rychlost datového přenosu dokumentů.

Vzhledem k těmto faktorům nemusí být bezdrátová síť ideálním druhem připojení pro všechny typy dokumentů a aplikací. Největší rychlost zpracování nabízí USB.

• Předtím než budete pokračovat v bezdrátových nastaveních, musíte znát svůj SSID a síťový klíč.

## <span id="page-15-2"></span>**Používání instalačního disku CD-ROM (pouze pro některé země a regiony) <sup>5</sup>**

Postupujte podle zobrazených pokynů.

Nejnovější verze lze stáhnout z Brother support webu na adrese [support.brother.com](http://support.brother.com).

#### <span id="page-16-0"></span>**Potvrďte vaše síťové prostředí <sup>5</sup>**

#### **Připojení k počítači s bezdrátovým přístupovým bodem / routerem v síti (režim Infrastruktura)5**

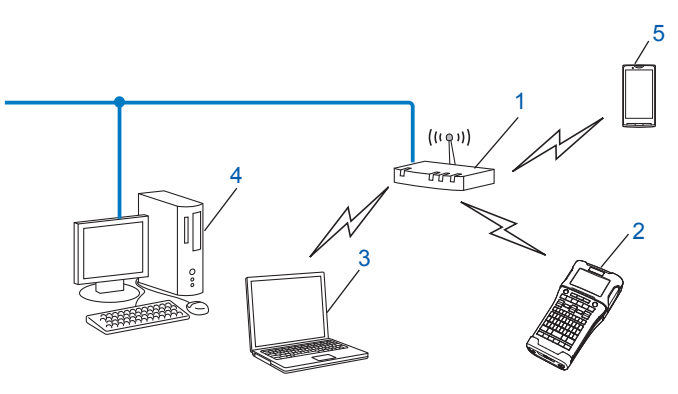

- **1 Přístupový bod / router WLAN**
- **2 Bezdrátová síťová tiskárna (váš přístroj Brother)**
- **3 Počítač vybavený pro bezdrátovou komunikaci připojený k přístupovému bodu / routeru WLAN**
- **4 Drátově připojený počítač (který není schopný bezdrátového připojení) připojený k bezdrátovému přístupovému bodu / routeru pomocí kabelu Ethernet**
- **5 Mobilní zařízení**

#### **POZNÁMKA**

#### **Metoda instalace**

Následující pokyny nabízejí dvě metody pro instalaci přístroje Brother do bezdrátového síťového prostředí. Vyberte metodu, která vyhovuje vašemu prostředí.

- Konfigurace bezdrátové sítě pomocí dočasně připojeného kabelu USB (doporučené pro uživatele systémů Windows a Macintosh).
- Konfigurace bezdrátové sítě jedním stisknutím tlačítka pomocí WPS.

#### <span id="page-17-0"></span>**Konfigurace bezdrátové sítě pomocí dočasně připojeného kabelu USB (doporučené pro uživatele systémů Windows a Mac) <sup>5</sup>**

Pro tuto metodu vám doporučujeme použít počítač, který je k vaší síti bezdrátově připojen. Tiskárnu můžete dálkově nakonfigurovat z počítače v síti pomocí kabelu USB (A)<sup>[1](#page-17-2)</sup>.

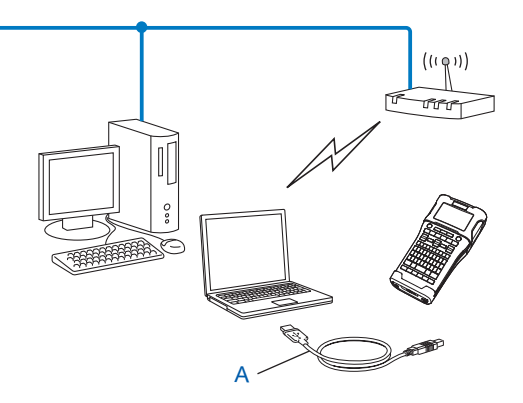

<span id="page-17-2"></span>1 Bezdrátová nastavení tiskárny můžete nakonfigurovat pomocí kabelu USB dočasně připojeného k drátovému nebo bezdrátovému počítači.

#### <span id="page-17-1"></span>**Konfigurace jedním stisknutím tlačítka pomocí funkce Wi-Fi Protected Setup™5**

Jestliže váš bezdrátový přístupový bod / router (A) podporuje funkci Wi-Fi Protected Setup™ (PBC <sup>1</sup>), můžete vaši bezdrátovou síť snadno nakonfigurovat pomocí WPS.

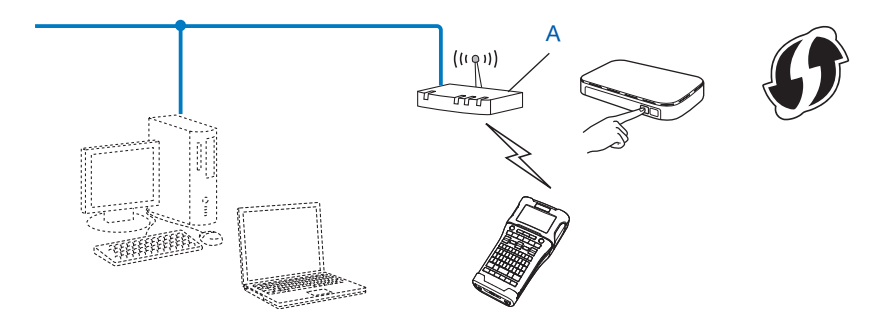

<span id="page-17-3"></span><sup>1</sup> Konfigurace stiskem tlačítka.

### <span id="page-18-0"></span>**Konfigurace pomocí vlastních funkcí přístroje <sup>5</sup>**

Pomocí klávesy **Nabídka** můžete zvolit typ sítě a nakonfigurovat nebo zobrazit síťová nastavení.

#### <span id="page-18-1"></span>**Výběr typu sítě <sup>5</sup>**

**1** Stiskněte klávesu Nabídka, zvolte "WLAN" pomocí klávesy ▲ nebo ▼ a poté stiskněte klávesu OK či Zadat. <sup>2</sup> Zvolte "Síťový režim" pomocí klávesy **A** či **V** a poté stiskněte klávesu OK či Zadat.

3 Zvolte typ sítě, která má být použita, pomocí kláves <sup>a</sup> <sup>č</sup>i b a poté stiskněte klávesu **OK** <sup>č</sup>i **Zadat**. "Vyp.": Bezdrátová síť VYP. "Přímý režim": Připojení pomocí Wireless Direct "Režim Infrastruktura": Připojení pomocí WLAN Obrazovka se vrátí zpět na okno pro vkládání textu.

4 Pokud se zobrazí nějaká zpráva, stiskněte pro každou zprávu **OK** <sup>č</sup>i **Zadat**.

#### <span id="page-18-2"></span>**Zobrazení síťových nastavení <sup>5</sup>**

- **1** Stiskněte klávesu Nabídka, zvolte "WLAN" pomocí klávesy ▲ nebo ▼ a poté stiskněte klávesu OK či Zadat.
- Zvolte "Stav sítě" pomocí klávesy **A** či **V** a poté stiskněte klávesu OK či Zadat.
- $3$  Zvolte "Režim Infrastruktura" pomocí klávesy **A** či **V** a poté stiskněte klávesu OK či Zadat. Zobrazí se aktuální nastavení režimu Infrastruktura.

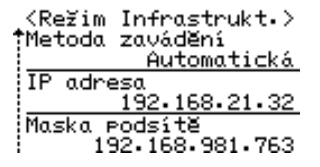

#### **POZNÁMKA**

Používáte-li přímý režim, zvolte "Přímý režim".

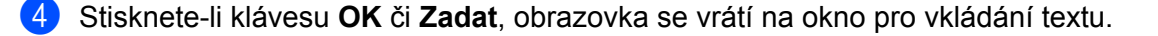

#### <span id="page-19-0"></span>**Konfigurace nastavení režimu Infrastruktura <sup>5</sup>**

Metoda konfigurace nastavení režimu Infrastruktura je vysvětlena níže.

#### **Konfigurace pomocí WPS**

**1** Nejprve potvrďte, že váš bezdrátový přístupový bod / router má symbol WPS.

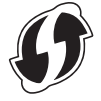

- 2 Stiskněte klávesu **Nabídka**, zvolte "WLAN" pomocí klávesy a nebo b a poté stiskněte klávesu **OK** <sup>č</sup>i **Zadat**.
- 3 Zvolte "Nastavení sítě" pomocí klávesy <sup>a</sup> <sup>č</sup>i b a poté stiskněte klávesu **OK** <sup>č</sup>i **Zadat**.
- 4 Zvolte "Režim Infrastruktura" pomocí klávesy <sup>a</sup> <sup>č</sup>i b a poté stiskněte klávesu **OK** <sup>č</sup>i **Zadat**.
- 5 Umístěte přístroj společnosti Brother do dosahu vašeho přístupového bodu / routeru WPS. Dosah se může lišit v závislosti na prostředí. Přečtěte si informace dodávané k vašemu přístupovému bodu / routeru.
- 6 Zvolte "Tlačítko Push" pomocí klávesy <sup>a</sup> <sup>č</sup>i b a poté stiskněte klávesu **OK** <sup>č</sup>i **Zadat**.
- <sup>7</sup> Před zprávou "Spustit WPS na bezdrátovém přístupovém bodu" se zobrazí jedna čidvě zprávy jiné. Pro každou zprávu stiskněte **OK** či **Zadat**. Zobrazí se zpráva "Spustit WPS na bezdrátovém přístupovém bodu".
- 8 Stiskněte tlačítko WPS na vašem bezdrátovém přístupovém bodu / routeru a poté klávesu **OK** <sup>č</sup>i **Zadat** na vašem přístroji Brother.

#### **POZNÁMKA**

Stisknutím klávesy **Esc** se vrátíte k předešlému kroku.

- $9$  Na chvíli se zobrazí "Připojování..." a poté "Připojeno!".
- 0 Stiskněte klávesu **OK** nebo **Zadat**. Obrazovka se vrátí zpět na okno pro vkládání textu. V závislosti na síle bezdrátového signálu bude jako ukazatel bezdrátového připojení sloužit jeden z následujících symbolů:  $\frac{1}{2}$ ,  $\frac{1}{2}$

#### **POZNÁMKA**

- Váš přístroj Brother se pokusí připojit pomocí WPS po dobu 2 minut. Jestliže během této doby stisknete klávesu **WiFi**, přístroj se bude pokoušet připojit další 2 minuty.
- Pokud se váš přístroj Brother nedokáže připojit k síti, zobrazí se zpráva, že připojení selhalo.

**5**

Konfigurace přístroje pro bezdrátovou síť

#### **Konfigurace zadáváním PIN kódu <sup>5</sup>**

- 1 Stiskněte klávesu **Nabídka**, zvolte "WLAN" pomocí klávesy a nebo b a poté stiskněte klávesu **OK** <sup>č</sup>i **Zadat**.
- 2 Zvolte "Nastavení sítě" pomocí klávesy <sup>a</sup> <sup>č</sup>i b a poté stiskněte klávesu **OK** <sup>č</sup>i **Zadat**.
- 3 Zvolte "Režim Infrastruktura" pomocí klávesy <sup>a</sup> <sup>č</sup>i b a poté stiskněte klávesu **OK** <sup>č</sup>i **Zadat**.
- 4 Zvolte "PIN kód" pomocí klávesy <sup>a</sup> <sup>č</sup>i b a poté stiskněte klávesu **OK** <sup>č</sup>i **Zadat**.
- 5 Pokud se zobrazí nějaká zpráva, stiskněte pro každou zprávu **OK** <sup>č</sup>i **Zadat**.
- 6 Zadejte PIN kód zobrazený na obrazovce do vašeho přístupového bodu / routeru a poté stiskněte klávesu **OK** či **Zadat**.

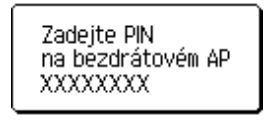

Na chvíli se zobrazí "Připojování..." a poté "Připojeno!".

#### 8 Stiskněte klávesu **OK** nebo **Zadat**.

Obrazovka se vrátí zpět na okno pro vkládání textu. V závislosti na síle bezdrátového signálu bude jako ukazatel bezdrátového připojení sloužit jeden z následujících symbolů:  $\frac{1}{2}$ ,  $\frac{1}{2}$ 

#### **Konfigurace pomocí průvodce nastavení <sup>5</sup>**

- 1 Stiskněte klávesu **Nabídka**, zvolte "WLAN" pomocí klávesy a nebo b a poté stiskněte klávesu **OK** <sup>č</sup>i **Zadat**.
- Zvolte "Nastavení sítě" pomocí klávesy **A** či  $\blacktriangledown$  a poté stiskněte klávesu OK či Zadat.
- $\overline{3}$  Zvolte "Režim Infrastruktura" pomocí klávesy **A** či **V** a poté stiskněte klávesu OK či Zadat.
- 4 Zvolte "Průvodce nastavením" pomocí klávesy <sup>a</sup> <sup>č</sup>i b a poté stiskněte klávesu **OK** <sup>č</sup>i **Zadat**.
- 5 Pokud se zobrazí nějaká zpráva, stiskněte pro každou zprávu **OK** <sup>č</sup>i **Zadat**. Zobrazí se SSID pro dostupné sítě.

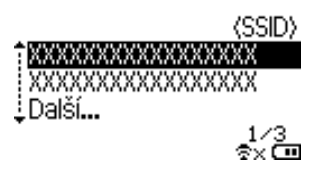

6 Zvolte SSID pomocí klávesy  $\blacktriangle$  či  $\nabla$  nebo zvolte "Další..." a zadejte SSID (od 1 až do 32 znaků) a poté stiskněte klávesu **OK** či **Zadat**. Zobrazí se okno "Heslo".

(Heslo)

#### $\blacktriangleright$  xxxxxxx

- 7 Zadejte heslo (od 8 do 63 znaků) a poté stiskněte klávesu **OK** <sup>č</sup>i **Zadat**.
- 8 Obrazovka se vrátí do okna pro zadávání znaků a při navazování připojení zabliká  $\epsilon$ . Po 90 vteřinách se ukazatel změní na  $\bullet_{\times}$ , avšak váš přístroj Brother se bude pokoušet připojit k síti.
- 9 Po připojení bude v závislosti na síle bezdrátového signálu ukazatel bezdrátového připojení jeden z následujících symbolů:  $\frac{1}{2}$ ,  $\frac{1}{2}$

#### <span id="page-21-0"></span>**Zapnutí či vypnutí bezdrátové funkce <sup>5</sup>**

Chcete-li zapnout či vypnout bezdrátovou funkci, stiskněte klávesu **WiFi**. Výchozí nastavení je " $Vyp$ .".

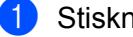

1 Stiskněte klávesu **WiFi**.

2 Opakovaným stisknutím klávesy **WiFi** bezdrátovou funkci vypnete.

#### **POZNÁMKA**

- Pokud zvolíte "Vyp." v okně "Síťový režim", bezdrátová funkce zůstane vypnuta dokonce i při stisknutí klávesy **WiFi**.
- Je-li váš přístroj Brother napájen bateriemi, při použití bezdrátové funkce se budou rychle vybíjet. Proto se při stisknutí klávesy **WiFi** zobrazí zpráva s žádostí o potvrzení. Chcete-li používat bezdrátovou funkci, stiskněte klávesu **OK** či **Zadat**. Pokud je zobrazená zpráva a vy připojíte napájecí adaptér, zdroj napájení přepne na napájecí adaptér.

**6**

## <span id="page-22-3"></span><span id="page-22-0"></span>**Webová správa <sup>6</sup>**

## <span id="page-22-1"></span>**Přehled <sup>6</sup>**

Přístroj v síti můžete řídit pomocí běžného webového HTTP prohlížeče. Používáte-li webovou správu, máte k dispozici následující možnosti:

- Zobrazení informací o stavu vašeho přístroje Brother.
- Změnu síťových nastavení, jako jsou údaje TCP/IP.
- Zobrazení informací o verzi programu přístroje a tiskového serveru.
- Změnu konfigurace sítě a tiskárny.

#### **POZNÁMKA**

Doporučujeme Microsoft® Internet Explorer® 7.0 nebo novější či Firefox® 25.0.1 nebo novější pro systém Windows, Safari® 5.0.6 či novější nebo Firefox® 26.0 či novější pro systém Mac.

Ať už používáte jakýkoliv prohlížeč, ujistěte se, že v něm jsou vždy povoleny JavaScript a cookies.

Chcete-li využívat webovou správu, vaše síť musí využívat protokol TCP/IP a přístroj a počítač musí mít platnou adresu IP.

### <span id="page-22-4"></span><span id="page-22-2"></span>**Konfigurace nastavení tiskárny prostřednictvím webové správy (webového prohlížeče) <sup>6</sup>**

Změnu nastavení tiskového serveru lze provést pomocí standardního webového prohlížeče využívajícího protokol HTTP (Hyper Text Transfer Protocol).

#### **DŮLEŽITÉ**

Výchozí heslo je uvedeno na zadní straně přístroje a označeno textem "Pwd".

Doporučujeme výchozí heslo ihned změnit z důvodu ochrany přístroje před neoprávněným přístupem.

Pokud štítek "Pwd" nenajdete, postupujte následovně:

1 Vypněte tiskárnu a poté stiskněte a podržte současně tlačítko **Napájení** a klávesy **D** a **W**.

Když se na LCD objeví  $\left[\frac{\text{p-touch}}{\text{EDG}}\right]$  nebo  $\left[\frac{\text{D}\text{O}(\text{Cher})}{\mathcal{P}_{\text{flow}}}\right]$ , uvolněte tlačítko **Napájení**.

3 Když se na LCD objeví heslo, uvolněte klávesy **D** a **W**.

1 Zadejte do panelu adresy prohlížeče "http://ip\_adresa\_tiskarny/". (Kde "ip\_adresa\_tiskarny" je IP adresa přístroje nebo název tiskového serveru.) Například, je-li IP adresa tiskárny 192.168.1.2., zadejte: http://192.168.1.2/

2 Pokud je to nutné, zadejte heslo do pole **Login** (Přihlášení).

Klikněte na **...** 

4 Klikněte na kartu **Network** (Síť).

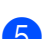

**5** V případě potřeby změňte nastavení přístroje.

#### **POZNÁMKA**

Pokud jste upravili soubor Hosts na vašem počítači nebo používáte systém DNS (Domain Name System), můžete také zadat název DNS tiskového serveru. Tiskový server podporuje protokol TCP/IP a NetBIOS, takže můžete zadat také název NetBIOS tiskového serveru. Chcete-li najít název NetBIOS, klikněte na kartu **Network** (Síť) a poté vyberte položku **Network Status** (Stav sítě). Přiřazený název NetBIOS představuje prvních 15 znaků názvu uzlu a výchozím zobrazuje se jako "BRWxxxxxxxxxxxx", (kde "xxxxxxxxxxxxxxxx" je ethernetová adresa).

#### **POZNÁMKA**

#### **Nastavení hesla**

Doporučujeme nastavit přihlašovací heslo, čímž předejdete neoprávněnému přístupu k webové správě.

- 1 Klepněte na [**Administrator**] (Správce).
- **2** Zadejte heslo, které chcete používat (až 32 znaků).
- 3 Zadejte heslo znovu do políčka [**Confirm new password**] (Potvrdit nové heslo).
- 4 Klepněte na [**Submit**] (Odeslat). Až se příště přihlásíte k webové správě, zadejte do políčka [**Login**] (Přihlášení) heslo a poté klepněte na **...**

Po konfiguraci nastavení se odhlaste klepnutím na  $\rightarrow$ .

Jestliže nenastavujete přihlašovací heslo, můžete heslo také nastavit klepnutím na [**Please configure the password.**] (Prosíme nakonfigurujte heslo.) na webové stránce přístroje.

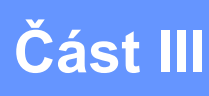

# <span id="page-24-0"></span>**Nastavení**   $k$ omunikace

**[Nastavení komunikace \(pouze systém Windows\)](#page-25-2)** 21

Pomocí [Nastavení komunikace] v Nástroji pro nastavení tiskárny lze upřesnit či pozměnit komunikační údaje tiskárny při propojování vašeho přístroje Brother a počítače pomocí USB kabelu. Můžete nejenom pozměnit nastavení komunikace pro jednu tiskárnu, ale také ta stejná nastavení použít pro více tiskáren.

#### **POZNÁMKA**

<span id="page-25-2"></span><span id="page-25-0"></span>**7**

[Nástroj pro nastavení tiskárny] je nainstalován zároveň s ovladačem tiskárny a dalšími programy.

#### **DŮLEŽITÉ**

- "Nástroj pro nastavení tiskárny" je kompatibilní pouze s vaším přístrojem Brother.
- Ujistěte se, že napájecí adaptér je připojen k elektrické zásuvce.
- Ujistěte se, že byl nainstalován ovladač tiskárny a je funkční.
- Připojte přístroj k počítači pomocí USB kabelu. Při použití tohoto nástroje nelze nastavení upřesnit pomocí bezdrátové sítě LAN.

## <span id="page-25-1"></span>**Používání Nastavení komunikace <sup>7</sup>**

- 1 <sup>P</sup>řipojte přístroj Brother, který chcete konfigurovat, k počítači.
- 2 Windows 10: Pod tlačítkem Start klikněte na položku [Printer Setting Tool] (Nástroj pro nastavení tiskárny) v nabídce [Brother]. Windows 8 / Windows 8.1: V okně [Aplikace] klikněte na [Nástroj pro nastavení tiskárny]. Windows Vista / Windows 7: V nabídce Start klikněte na [Všechny programy] - [Brother] - [Label & Mobile Printer] - [Nástroj pro nastavení tiskárny].

Zobrazí se hlavní okno.

- 3 Zvolte přístroj Brother, který má být nakonfigurován, z rozevíracího seznamu [Tiskárna] a poté klepněte na [Nastavení komunikace]. Zobrazí se okno [Nastavení komunikace].
- 4 Zadejte nebo pozměňte nastavení. (Následující obrazovky pochází ze systému Windows.)

#### <span id="page-26-0"></span>**Dialogové okno nastavení <sup>7</sup>**

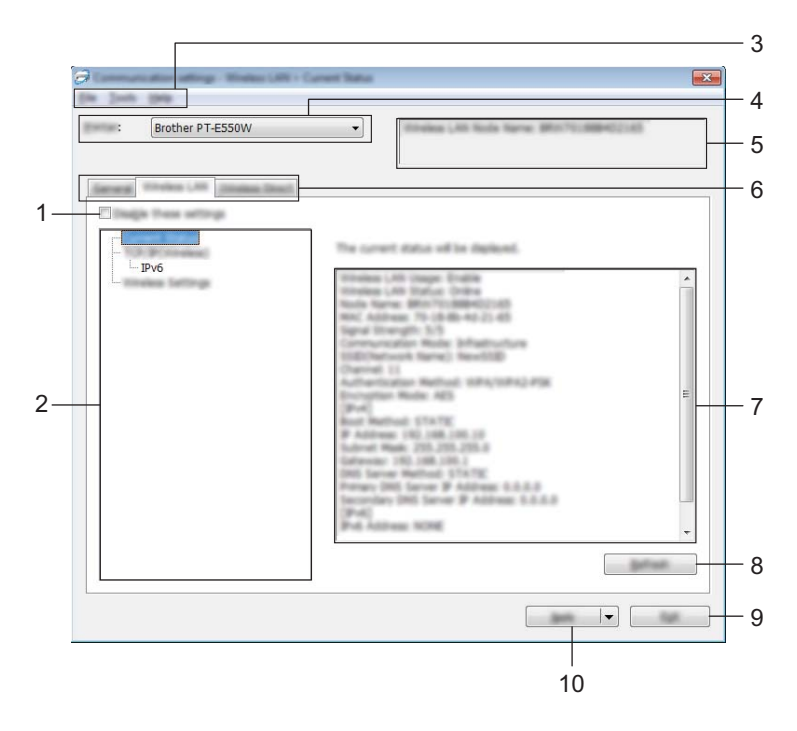

#### **1 Zakázat tato nastavení**

Pokud je toto zaškrtávací políčko zvoleno, na kartě se objeví **na hala nastavení dále již nelze upřesňovat** ani pozměňovat.

Nastavení na kartě, kde se objeví **Jo**, nebudou na tiskárnu použita ani při klepnutí na [Použít]. Kromě toho nebudou nastavení na kartě uložena ani exportována při vykonání příkazu [Uložit do příkazového souboru] nebo [Export].

Chcete-li nastavení použít na tiskárnu nebo je uložit či exportovat, nezapomeňte zrušit zaškrtnutí políčka.

#### **2 Položky**

Zvolíte-li [Aktuální stav], v oblasti zobrazení/změny se objeví aktuální nastavení.

Zvolte položku pro nastavení, která chcete změnit.

#### **3 Lišta nabídek**

V seznamu vyberte příkaz obsažený v každé nabídce.

Pro podrobnosti o liště nabídek viz *[Lišta nabídek](#page-27-0)* na straně 23.

#### **4 Tiskárna**

Vyberte tiskárnu, jejíž nastavení chcete pozměnit.

Je-li připojena pouze jedna tiskárna, není nutné výběr provádět, protože se zobrazí pouze tato tiskárna.

#### **5 Název uzlu**

Zobrazí název uzlu. Název uzlu lze také změnit (viz *[Nabídka Nástroje](#page-29-0)* na straně 25).

#### **6 Karty nastavení**

Klepněte na kartu obsahující nastavení, která chcete upřesnit či pozměnit.

Pokud se na kartě objeví **José a stavení dané karty nebudou na tiskárnu použita.** 

#### **7 Oblast zobrazení/změny nastavení**

Zobrazuje aktuální nastavení pro zvolenou položku. Dle potřeby pozměňte nastavení pomocí rozevíracího seznamu, přímého zadání či jiných vhodných metod.

#### **8 Obnovit**

Klepnutím aktualizujte zobrazená nastavení o nejnovější údaje.

#### **9 Konec**

Ukončuje [Nastavení komunikace] a vrací do hlavního okna [Nástroje pro nastavení tiskárny].

#### **DŮLEŽITÉ**

Pokud na tlačítko [Konec] klepnete po změně nastavení, aniž byste nejprve klepnuli na [Použít], nastavení nebudou na tiskárny použita.

#### **10 Použít**

Klepnutím na [Použít] použijte nastavení na tiskárnu.

Chcete-li uložit upřesněná nastavení do příkazového souboru, zvolte [Uložit do příkazového souboru] z rozevíracího seznamu.

#### **DŮLEŽITÉ**

Klepnutí na [Použít] použije na tiskárnu všechna nastavení ze všech karet. Zvolíte-li zaškrtávací políčko [Zakázat tato nastavení], nastavení v dané kartě nebudou použita.

#### <span id="page-27-0"></span>**Lišta nabídek <sup>7</sup>**

#### <span id="page-27-1"></span>**Nabídka Soubor <sup>7</sup>**

#### **Použít nastavení pro tiskárnu**

Použije nastavení na tiskárnu.

#### **DŮLEŽITÉ**

Zvolíte-li zaškrtávací políčko [Zakázat tato nastavení], nastavení v dané kartě nebudou uložena.

#### **Uložit nastavení do příkazového souboru**

Ukládá upřesněná nastavení do příkazového souboru. Přípona souboru je ".bin".

#### **DŮLEŽITÉ**

- Zvolíte-li zaškrtávací políčko [Zakázat tato nastavení], nastavení v dané kartě nebudou uložena.
- Při použití příkazů nastavení nebudou uloženy následující informace.
	- Název uzlu.
	- Adresa IP, maska podsítě a výchozí brána (je-li adresa IP nastavena na [STATIC]).
- Uložené příkazy nastavení komunikace mají být využívány pouze k použití nastavení na tiskárnu. Nastavení nelze použít importováním tohoto příkazového souboru.
- Uložené příkazové soubory obsahují autentizační klíče a hesla. Zajistěte nezbytná opatření, abyste uložené příkazové soubory ochránili. Například je ukládejte na umístění, ke kterému k nim nemohou přistupovat jiní uživatelé.
- Neposílejte příkazový soubor na tiskárnu, jejíchž model nebyl specifikován při exportu příkazového souboru.

#### ■ Import

• Importovat z aktuálního počítačového nastavení bezdrátové sítě.

Importuje nastavení z počítače.

#### **POZNÁMKA**

- Importovat lze pouze nastavení osobní bezpečnostní autentifikace (otevřený systém, veřejný autentizační klíč a WPA/WPA2-PSK). Nastavení podnikové bezpečnostní autentifikace (například LEAP a EAP-FAST) a WPA2-PSK (TKIP), WPA-PSK (AES) importovat nelze.
- Pokud je u používaného počítače povoleno více bezdrátových sítí LAN, pro import budou zvažována první detekovaná bezdrátová nastavení (pouze osobní nastavení).
- Importovat lze pouze nastavení (režim komunikace, SSID, způsob autentifikace, režim šifrování a autentizační klíč) z karty [Bezdrátová síť LAN] - panel [Bezdrátová nastavení].
	- Zvolte profil určený k importu.

Importuje exportovaný soubor a použije nastavení na tiskárnu. Klepnutím na [Procházet] zobrazte dialogové okno souborů. Zvolte soubor, který chcete importovat. Nastavení ve zvoleném souboru se zobrazí v oblasti zobrazení/změny nastavení.

#### **POZNÁMKA**

- Importovat lze všechna nastavení, například bezdrátová nastavení nebo nastavení protokolu TCP/IP. Nelze však importovat názvy uzlů.
- Importovat lze pouze profily, které jsou kompatibilní se zvolenou tiskárnou.
- Je-li adresa IP importovaného profilu nastavena na volbu [STATIC], změňte adresu IP importovaného profilu tak, jak je to zapotřebí, aby nedošlo k duplicitnímu výskytu stejné adresy IP, jakou má nějaká existující tiskárna v síti (s kompletním nastavením).

#### **Export**

Ukládá aktuální nastavení do souboru.

#### **DŮLEŽITÉ**

- Zvolíte-li zaškrtávací políčko [Zakázat tato nastavení], nastavení v dané kartě nebudou uložena.
- Exportované soubory nejsou zašifrovány.

#### <span id="page-29-0"></span>**Nabídka Nástroje <sup>7</sup>**

#### **Nastavení možností**

**• Automaticky restartovat tiskárnu po použití nových nastavení.**

Je-li toto zaškrtávací políčko zaškrtnuto, po použití nastavení komunikace bude tiskárna automaticky restartována.

Není-li políčko zaškrtnuto, tiskárny musíte restartovat ručně.

#### **POZNÁMKA**

Při konfiguraci více tiskáren můžete zrušením zaškrtnutí tohoto políčka snížit čas, který je zapotřebí ke změně nastavení. V takovém případě doporučujeme toto políčko zaškrtnout při konfiguraci první tiskárny tak, abyste mohli potvrdit, že každé nastavení funguje, jak má.

#### • **Automaticky detekuje připojenou tiskárnu a získá aktuální nastavení.**

Zvolíte-li toho zaškrtávací políčko, když je tiskárna připojena k počítači, tiskárna bude automaticky detekována a na stránce [Aktuální stav] se zobrazí aktuální nastavení tiskárny.

#### **POZNÁMKA**

Je-li model připojené tiskárny odlišný od tiskárny zobrazené v rozevíracím seznamu [Tiskárna], nastavení dostupná na všech kartách se změní tak, aby odpovídala připojené tiskárně.

#### **Změnit název uzlu**

Umožňuje změnu každého názvu uzlu.

#### **Resetovat na výchozí nastavení komunikace**

Vrací nastavení komunikace na jejich tovární hodnoty.

#### **Nabídka Nápověda <sup>7</sup>**

#### **Zobrazit nápovědu**

Zobrazí nápovědu.

#### **O programu**

Zobrazí informace o verzi.

#### <span id="page-30-0"></span>**Karta Obecné <sup>7</sup>**

#### **Nastavení komunikace <sup>7</sup>**

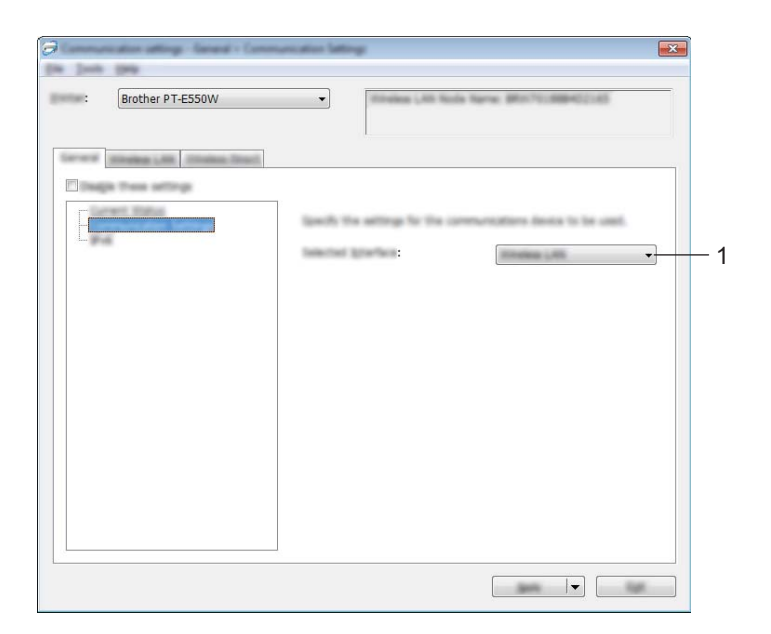

#### **1 Vybrané rozhraní**

Zvolte [VYP], [Bezdrátová síť LAN] či [Wireless Direct].

#### **IPv6 <sup>7</sup>**

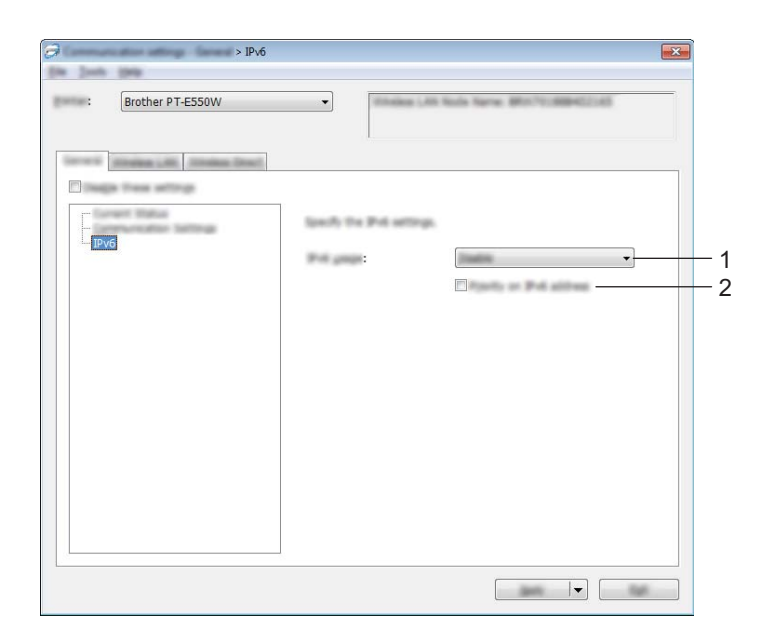

#### **1 Využití IPv6**

Zvolte [Povolit] nebo [Zakázat].

#### **2 Priorita IPv6 adresy**

Zaškrtnutím udělíte prioritu IPv6 adresám.

#### <span id="page-32-0"></span>**Karta Bezdrátová síť LAN <sup>7</sup>**

#### **Protokol TCP/IP (bezdrátový) <sup>7</sup>**

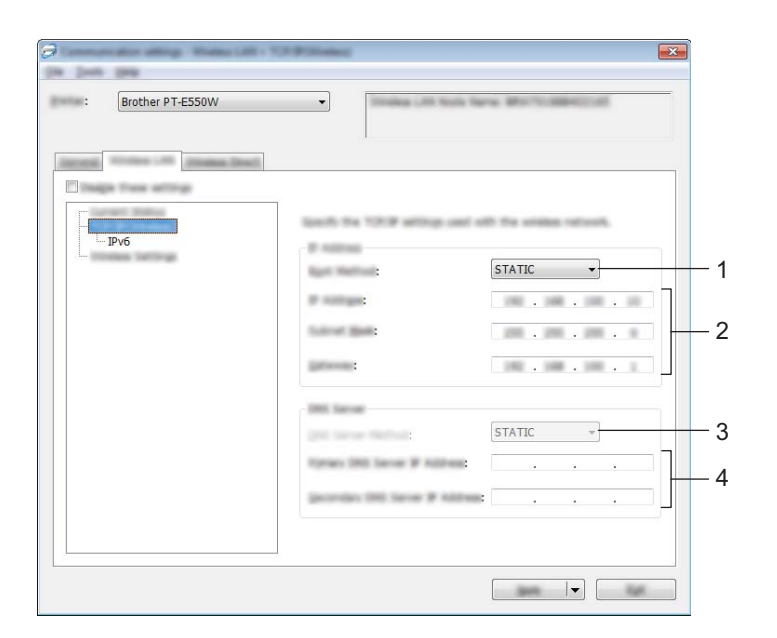

#### **1 Boot metoda**

Zvolte [STATIC], [AUTO], [BOOTP], [DHCP] či [RARP].

#### **2 IP Adresa / Maska podsítě / Brána**

Upřesněte různé hodnoty. Nastavení můžete zadávat pouze tehdy, je-li adresa IP nastavena na volbu [STATIC].

#### **3 Metoda DNS serveru**

Zvolte [STATIC] či [AUTO].

#### **4 IP adresa primárního DNS serveru / IP adresa sekundárního DNS serveru**

Nastavení můžete zadávat pouze tehdy, je-li DNS server nastaven na volbu [STATIC].

#### **IPv6 <sup>7</sup>**

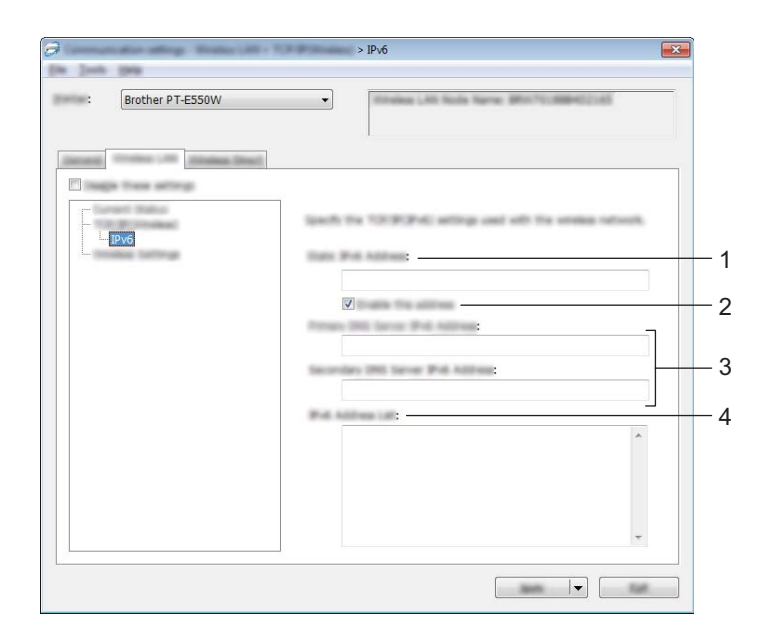

- **1 Statická IPv6 adresa** Zadejte hodnotu.
- **2 Povolit tuto adresu**

Zaškrtnutím učiňte aktivní zadanou statickou IPv6 adresu.

- **3 IPv6 adresa primárního DNS serveru / IPv6 adresa sekundárního DNS serveru** Zadejte hodnoty.
- **4 Seznam IPv6 adres** Zobrazí seznam IPv6 adres.

#### **Bezdrátová nastavení <sup>7</sup>**

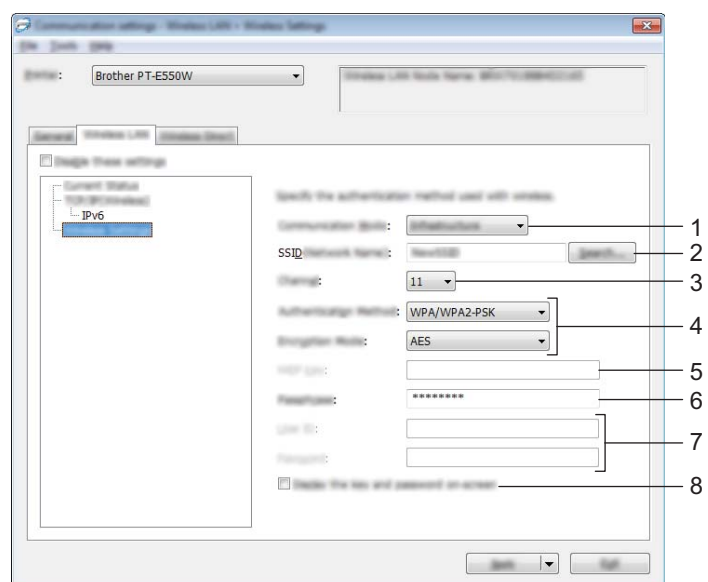

#### **1 Režim komunikace**

Zvolte buď [Ad-hoc], nebo [Infrastruktura].

#### **POZNÁMKA**

Ne všechny počítače, mobilní zařízení a operační systémy podporují režim Ad-hoc.

#### **2 SSID(název sítě)**

Klepnutím na tlačítko [Vyhledávání] zobrazte volby SSID v odděleném dialogovém okně.

**3 Kanál**

Vybírejte ze zobrazených možností.

#### **4 Způsob autentifikace / Režim šifrování**

Podporované režimy šifrování pro různé způsoby autentifikace jsou zobrazeny v části *[Režimy komunikace](#page-35-0)  a Způ[soby autentifikace / Režimy šifrování](#page-35-0)* na straně 31.

#### **5 Klíč WEP**

Nastavení můžete zadat pouze tehdy, je-li jako režim šifrování zvolen WEP.

#### **6 PSK(Heslo)**

Nastavení můžete zadat pouze tehdy, je-li jako způsob autentifikace zvolen WPA2-PSK či WPA/WPA2-PSK.

#### **7 Uživatelské ID / Heslo**

Nastavení můžete zadat pouze tehdy, je-li jako způsob autentifikace zvolen LEAP, EAP-FAST, EAP-TTLS či EAP-TLS. U EAP-TLS navíc není nutné registrovat heslo, je však nutné zaregistrovat klientský certifikát. Chcete-li zaregistrovat certifikát, připojte se k tiskárně z webového prohlížeče a poté certifikát upřesněte. Pro podrobnosti ohledně používání webového prohlížeče viz *[Webová správa](#page-22-3)* na straně 18.

#### **8 Zobrazit klíč a heslo na obrazovce**

Je-li zvoleno toto zaškrtávací políčko, zobrazí se klíče a hesla jako obyčejný text (bez zašifrování).

#### <span id="page-35-0"></span>**Režimy komunikace a Způsoby autentifikace / Režimy šifrování <sup>7</sup>**

■ Je-li [Režim komunikace] nastaven na [Ad-hoc]

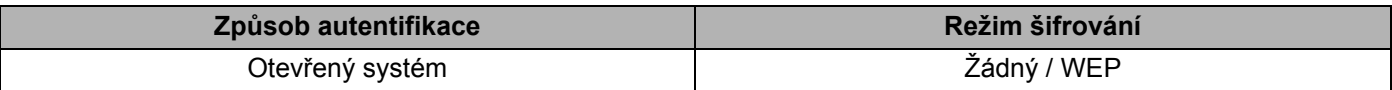

■ Je-li [Režim komunikace] nastaven na [Infrastruktura]

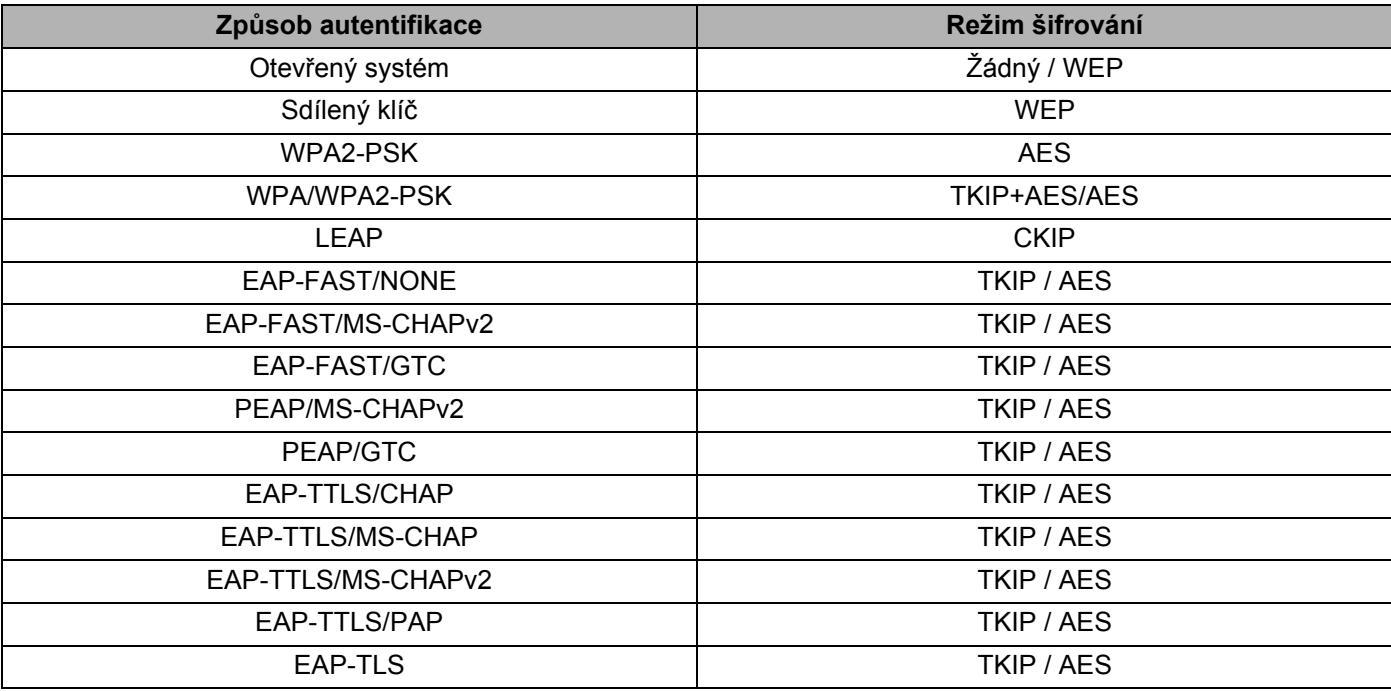

#### **DŮLEŽITÉ**

Chcete-li zvolit vyšší úroveň nastavení zabezpečení:

Provádíte-li ověření certifikátu pomocí způsobů autentifikace EAP-FAST, PEAP, EAP-TTLS či EAP-TLS, certifikát nelze upřesnit z [Nástroje pro nastavení tiskárny]. Po nastavení tiskárny tak, aby se mohla připojit k síti, upřesněte certifikát otevřením tiskárny z webového prohlížeče.

Pro podrobnosti ohledně používání webového prohlížeče viz *[Webová správa](#page-22-3)* na straně 18.

#### <span id="page-36-0"></span>**Karta režimu Wireless Direct <sup>7</sup>**

#### **Nastavení režimu Wireless Direct <sup>7</sup>**

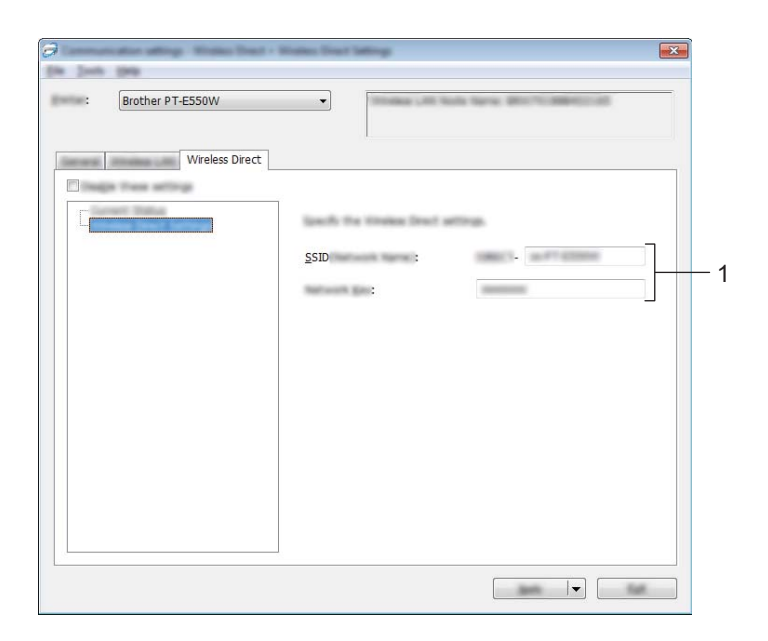

#### **1 SSID(název sítě) / Síťový klíč**

Zadejte SSID (25 či méně znaků ASCII) a síťový klíč (63 znaků či méně), které budou použity v režimu Wireless Direct.

Nastavení můžete zadat pouze tehdy, je-li jako [Tvorba SSID / síťového klíče] zvoleno [STATIC].

#### <span id="page-36-1"></span>**Použití změn nastavení na více tiskáren <sup>7</sup>**

- <span id="page-36-2"></span><sup>1</sup> Po použití nastavení na první tiskárnu odpojte tiskárnu od počítače a poté k počítači připojte tiskárnu druhou.
- 2 Zvolte nově připojenou tiskárnu v rozevíracím seznamu [Tiskárna].

#### **POZNÁMKA**

Je-li zvoleno zaškrtávací políčko [Automaticky detekuje připojenou tiskárnu a získá aktuální nastavení.] v dialogovém okně [Nastavení možností], bude automaticky zvolena tiskárna připojená pomocí USB kabelu.

Podrobnosti viz *[Nabídka Soubor](#page-27-1)* na straně 23.

#### <span id="page-37-0"></span>3 Klepněte na tlačítko [Použít].

Stejná nastavení, jaká byla použita na první tiskárnu, budou použita na druhou tiskárnu.

#### **POZNÁMKA**

Je-li zrušeno zaškrtnutí políčka [Automaticky restartovat tiskárnu po použití nových nastavení], tiskárna nebude po změně nastavení restartována, což sníží dobu potřebnou k její konfiguraci. Nicméně při konfiguraci první tiskárny doporučujeme políčko [Automaticky restartovat tiskárnu po použití nových nastavení] zaškrtnout, abyste mohli potvrdit, že při daném nastavení lze správně navázat připojení k přístupovému bodu. Podrobnosti viz *[Nabídka Soubor](#page-27-1)* na straně 23.

4 Opakujte kroky  $\bigcirc$  –  $\bigcirc$  pro všechny tiskárny, u kterých chcete změnit nastavení.

#### **DŮLEŽITÉ**

Je-li adresa IP nastavena na [STATIC], adresa IP tiskárny bude také pozměněna na stejnou adresu jako první tiskárna.

Dle potřeby adresu IP můžete pozměnit.

#### **POZNÁMKA**

Chcete-li uložit aktuální nastavení do souboru, klepněte na [Soubor] - [Export]. Stejná nastavení lze použít na jinou tiskárnu klepnutím na [Soubor] - [Import] a poté zvolením souboru s exportovanými nastaveními. (Viz *[Nabídka Soubor](#page-27-1)* na straně 23.)

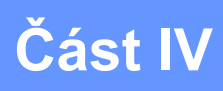

 $\blacktriangleright$ 

# <span id="page-38-0"></span>**Příloha**

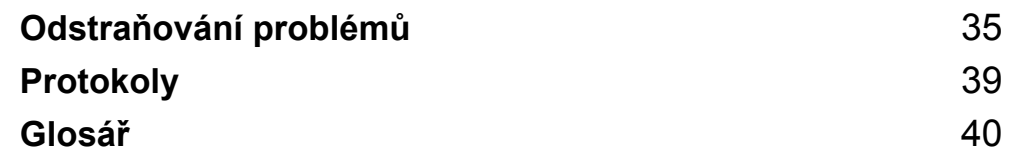

**8**

## <span id="page-39-3"></span><span id="page-39-0"></span>**Odstraňování problémů <sup>8</sup>**

## <span id="page-39-1"></span>**Přehled <sup>8</sup>**

Tato kapitola popisuje řešení obvyklých problémů se sítí, které by se mohly vyskytnout během používání přístroje Brother. Pokud nebudete problém schopni vyřešit ani po přečtení této kapitoly, navštivte Brother support web na adrese [support.brother.com](http://support.brother.com).

Chcete-li získat další podrobnosti, na stránkách Brother support web na adrese [\(support.brother.com\)](http://support.brother.com) klikněte na položku [**Příručky**] na stránce vašeho modelu si stáhněte další příručky.

#### <span id="page-39-2"></span>**Rozpoznání problému <sup>8</sup>**

#### <span id="page-39-5"></span>**Nejprve nezapomeňte zkontrolovat následující:**

Je řádně připojen napájecí kabel a přístroj Brother zapnut.

Z přístroje byly odstraněny všechny části ochranného obalu.

(U bezdrátové sítě) Je zapnut přístupový bod, router nebo rozbočovač a jeho kontrolka bliká.

Zadní kryt byl zcela uzavřen.

Páska byla správně vložena do přihrádky pro kazetu s páskou.

#### **Přejděte na stránku s řešením z níže uvedených seznamů <sup>8</sup>**

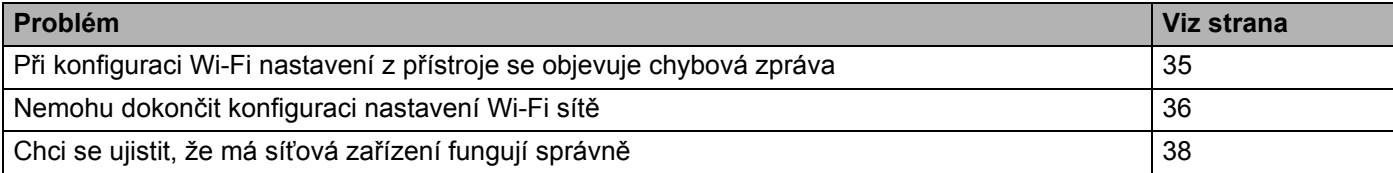

#### <span id="page-39-4"></span>**Při konfiguraci Wi-Fi nastavení z přístroje se objevují chybové zprávy.**

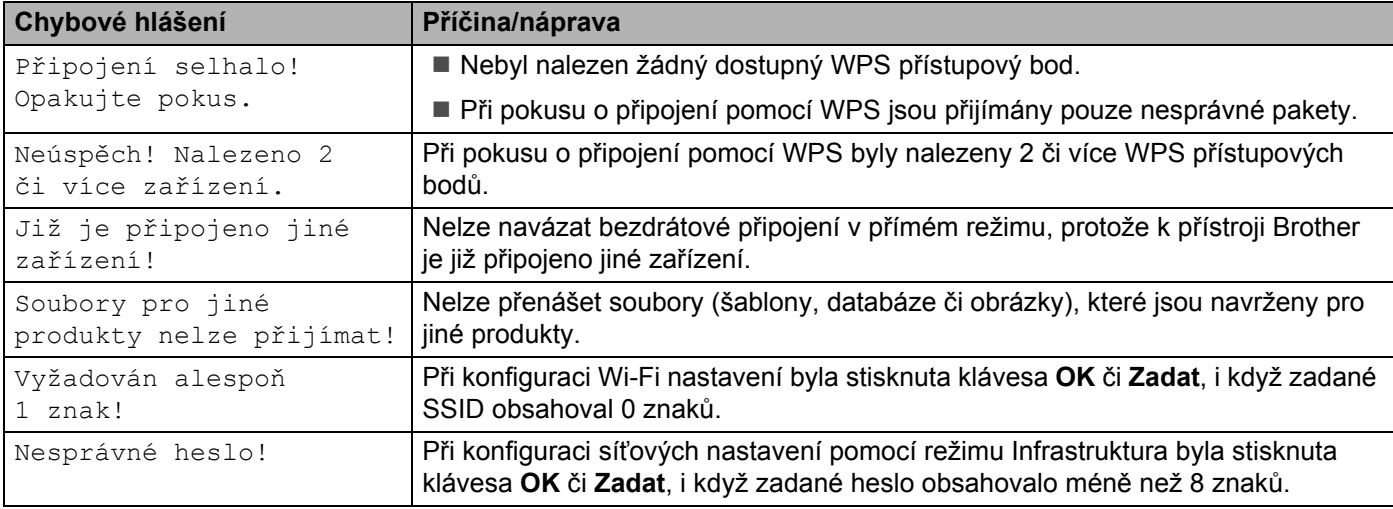

#### <span id="page-40-0"></span>**Nemohu dokončit konfiguraci nastavení Wi-Fi sítě.**

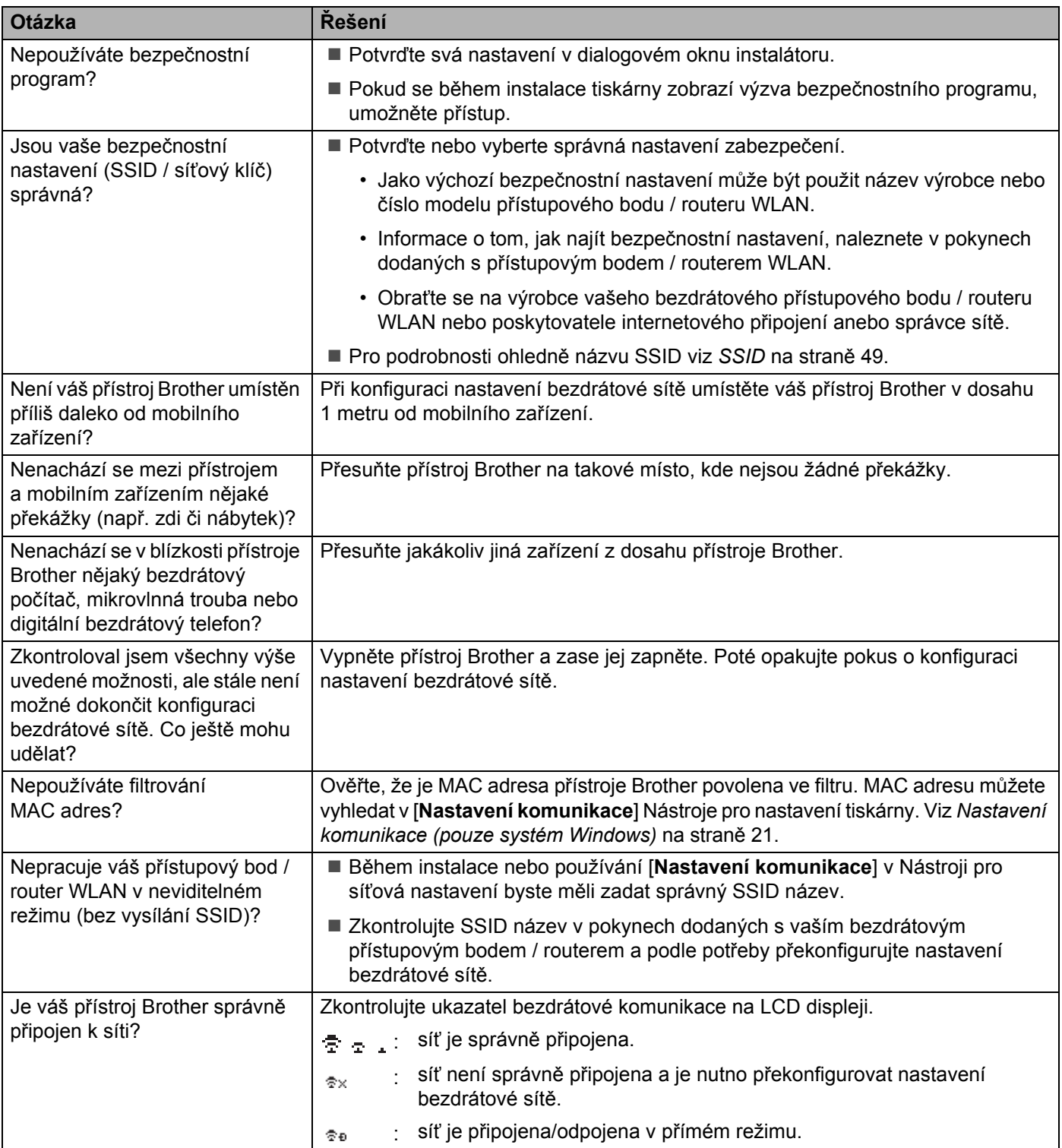

#### **Váš přístroj Brother nemůže tisknout přes síť. Váš přístroj Brother nebyl na síti nalezen ani po úspěšné instalaci.**

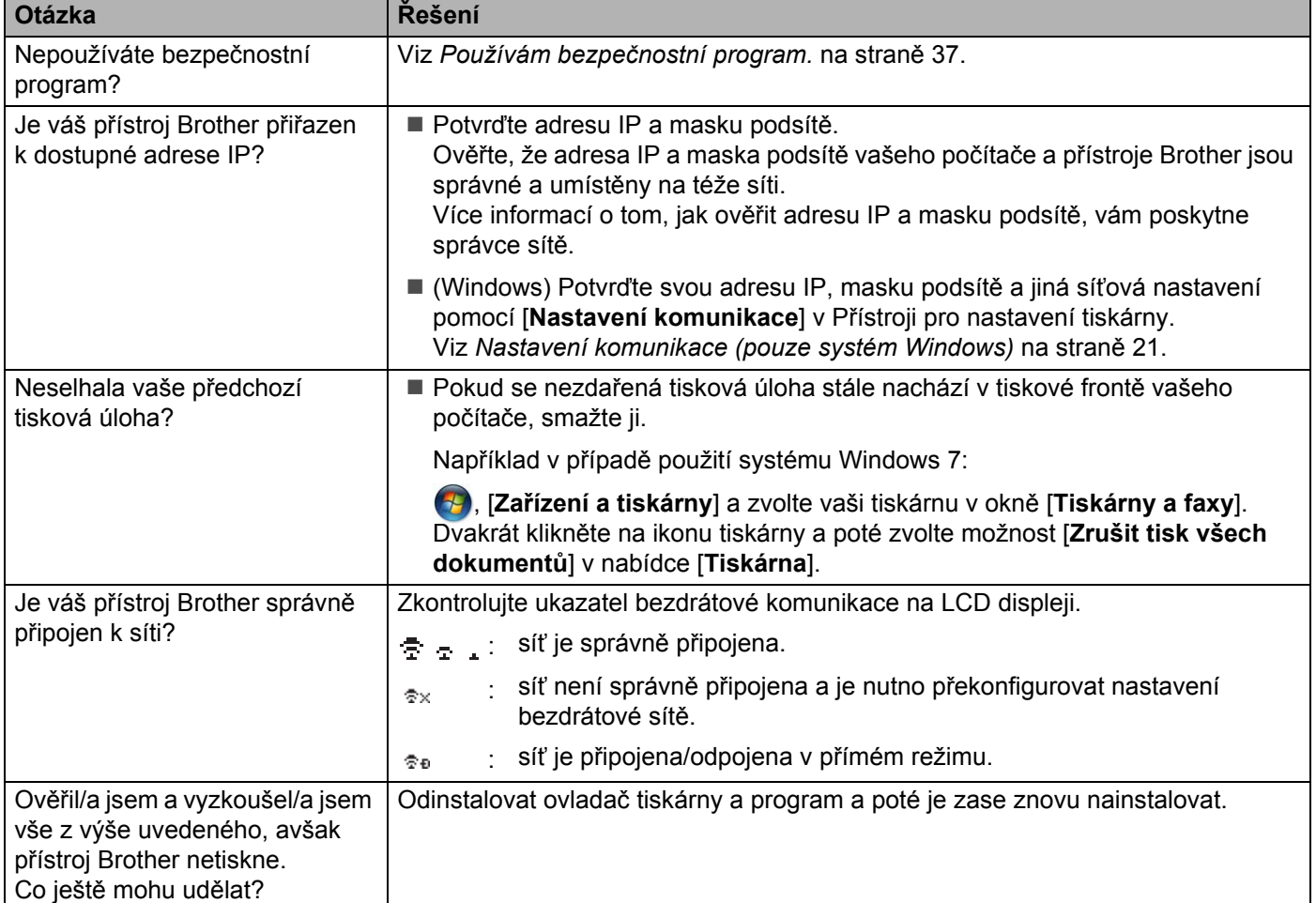

#### <span id="page-41-0"></span>**Používám bezpečnostní program.**

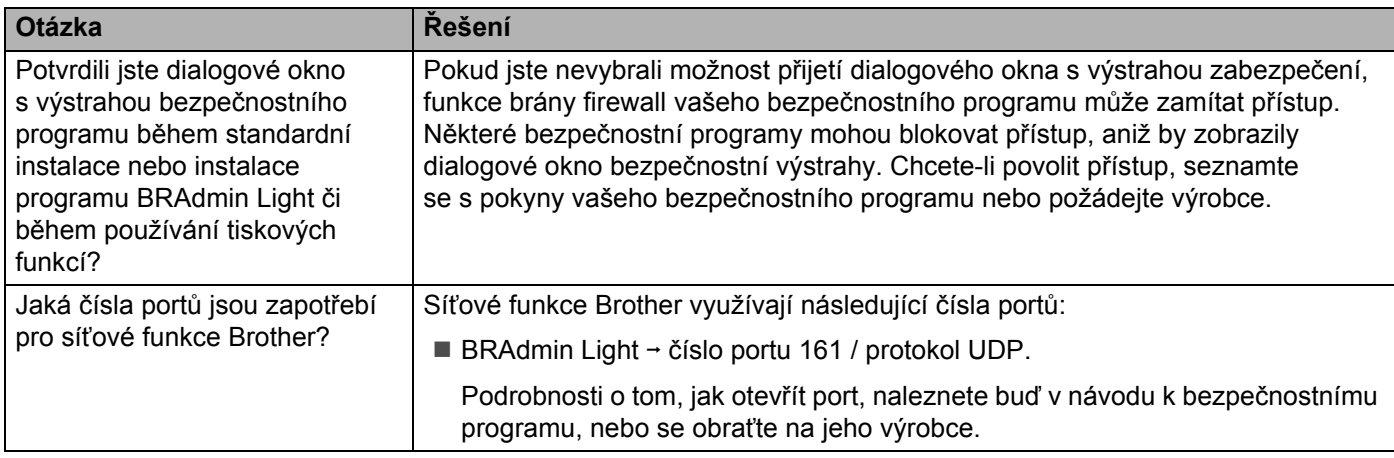

#### <span id="page-42-0"></span>**Chci se ujistit, že má síťová zařízení fungují správně.**

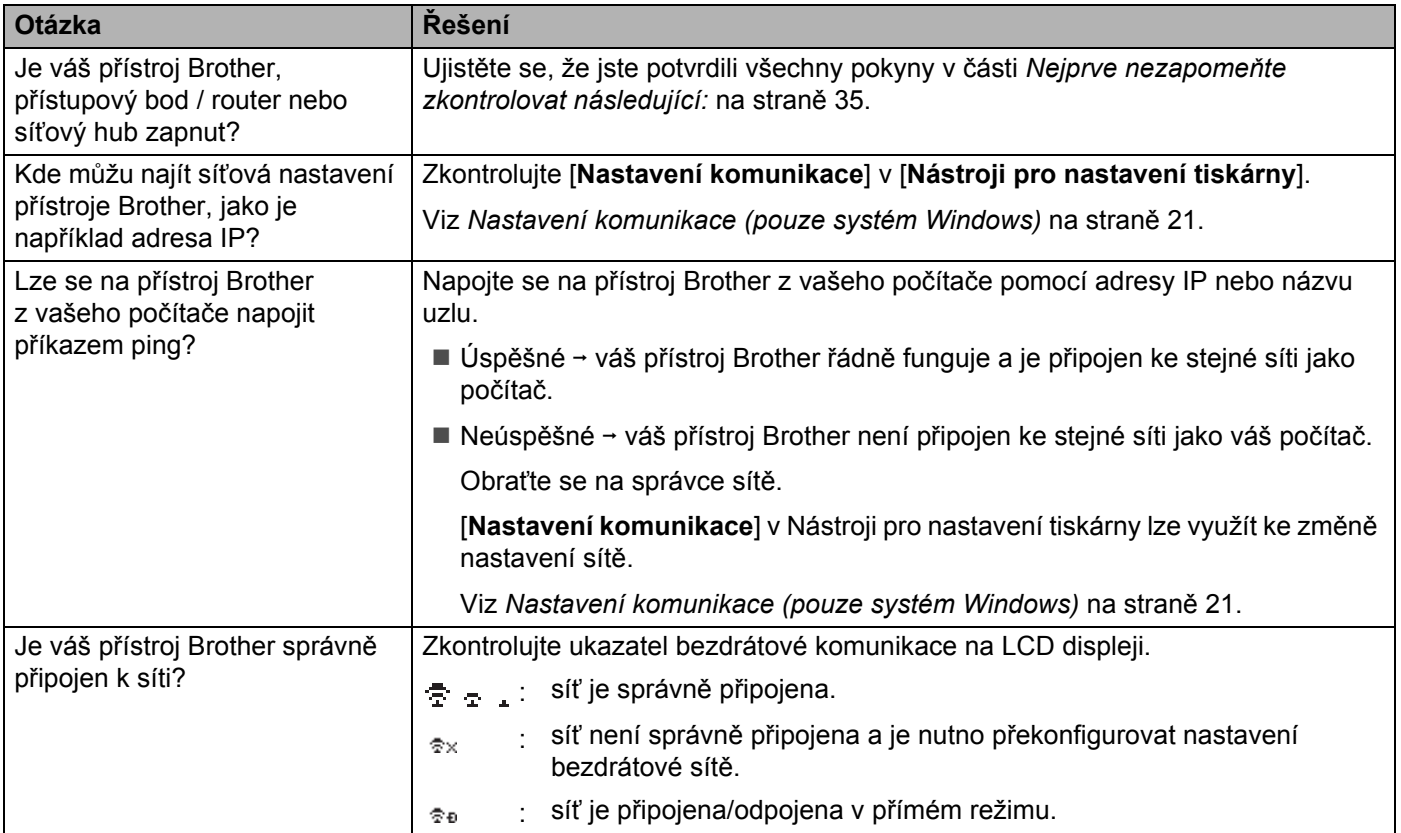

<span id="page-43-2"></span><span id="page-43-0"></span>**Protokoly <sup>9</sup>**

**9**

## <span id="page-43-3"></span><span id="page-43-1"></span>**Podporované protokoly a funkce zabezpečení <sup>9</sup>**

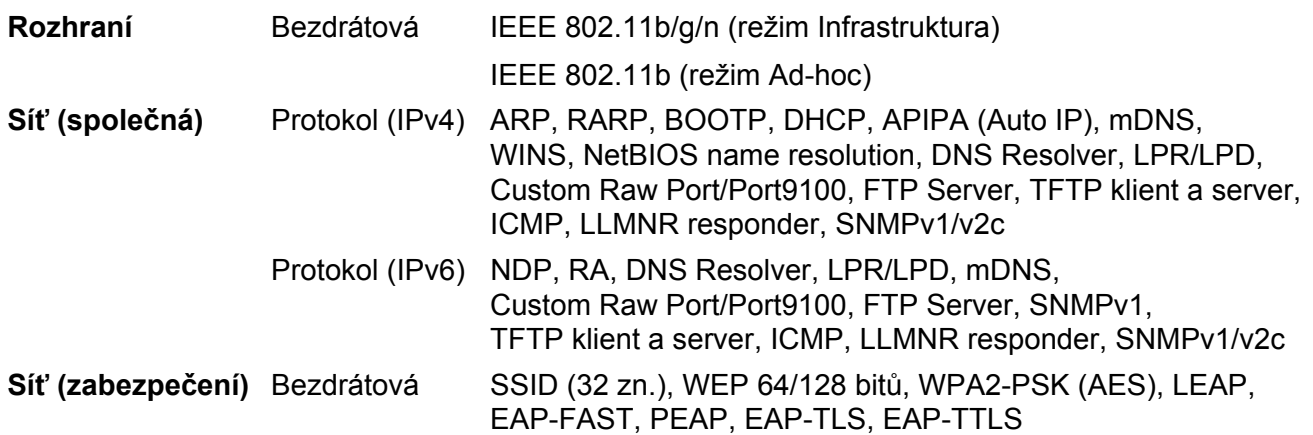

<span id="page-44-3"></span><span id="page-44-0"></span>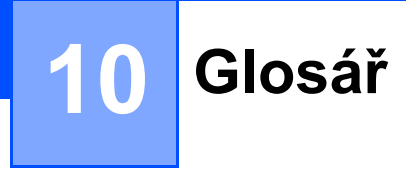

## <span id="page-44-1"></span>**Protokoly**

Podporované protokoly se liší podle použitého modelu.

#### <span id="page-44-2"></span>**Protokoly a funkce TCP/IP**

Protokoly jsou standardizované sady pravidel pro přenos dat na síti. Protokoly umožňují uživateli získat přístup k síťově připojeným zdrojům.

Tiskový server použitý na tiskárně Brother podporuje protokol TCP/IP (Transmission Control Protocol/Internet Protocol).

Protokol TCP/IP je nejpopulárnější sada protokolů používaná ke komunikaci prostřednictvím internetu a e-mailu. Tento protokol lze používat u téměř všech operačních systémů, jako jsou například Windows, Windows Server, Mac OS X a Linux®.

#### **POZNÁMKA**

- Nastavení protokolu můžete nakonfigurovat pomocí rozhraní HTTP (webového prohlížeče). (Viz *[Konfigurace](#page-22-4)  nastavení tiskárny prostř[ednictvím webové správy \(webového prohlíže](#page-22-4)če)* na straně 18.)
- Chcete-li zjistit, jaké protokoly vaše tiskárna Brother podporuje, viz *[Podporované protokoly a funkce](#page-43-3)  zabezpečení* [na stran](#page-43-3)ě 39.

Tiskárna Brother umožňuje následující TCP/IP protokoly:

#### **DHCP/BOOTP/RARP <sup>10</sup>**

Použijete-li protokoly DHCP/BOOTP/RARP, adresu IP lze automaticky nakonfigurovat.

#### **POZNÁMKA**

Chcete-li použít protokoly DHCP/BOOTP/RARP, obraťte se na síťového správce.

#### **APIPA <sup>10</sup>**

Pokud nepřiřadíte adresu IP ručně (pomocí programu BRAdmin) ani automaticky (pomocí serveru DHCP/BOOTP/RARP), protokol Automatic Private IP Addressing (APIPA) automaticky přiřadí adresu IP z rozsahu 169.254.0.1 až 169.254.254.254.

#### **ARP <sup>10</sup>**

Address Resolution Protocol slouží k mapování adresy IP na MAC adresu v síti TCP/IP.

#### **DNS klient <sup>10</sup>**

Tiskový server Brother podporuje funkci klienta Domain Name System (DNS). Tato funkce umožňuje tiskovému serveru, aby komunikoval s jiným zařízením pomocí názvu DNS.

#### **Rozlišení názvů NetBIOS <sup>10</sup>**

Rozlišení názvů Network Basic Input/Output System vám umožňuje během síťového připojení získat adresu IP druhého zařízení pomocí jeho názvu NetBIOS.

#### **WINS <sup>10</sup>**

Windows Internet Name Service je služba, která poskytuje informace pro rozlišení názvu NetBIOS tím, že konsoliduje adresu IP a název NetBIOS, které se nachází na lokální síti.

#### **LPR/LPD <sup>10</sup>**

Obvykle používané tiskové protokoly na síti TCP/IP.

#### **Custom Raw Port (výchozí je Port 9100) <sup>10</sup>**

Další obvykle používaný tiskový protokol na síti TCP/IP. Umožňuje interaktivní přenos dat.

#### **mDNS <sup>10</sup>**

mDNS umožňuje tiskovému serveru Brother, aby se automaticky nakonfiguroval pro práci na systému jednoduché konfigurace sítě Mac OS X.

#### **SNMP 100 100 100 100 100 100 100 100 100 100 100 100 100 100 100 100 100 100 100 100 100 100 100 100 100 100 100 100 100 100 100 100 100 100 100 100**

Protokol Simple Network Management Protocol (SNMP) slouží k řízení síťových zařízení včetně počítačů, routerů a síťových tiskáren Brother. Tiskový server Brother podporuje SNMPv1 a SNMPv2.

#### **LLMNR <sup>10</sup>**

Protokol Link-Local Multicast Name Resolution (LLMNR) rozlišuje názvy sousedních počítačů v případě, že síť nemá server Domain Name System (DNS). Funkce LLMNR Responder funguje v prostředí IPv4 i IPv6, pokud používáte operační systém, který má funkci LLMNR Sender, jako je například Windows 8.1, Windows 8 a Windows 7.

## <span id="page-46-0"></span>**Konfigurace přístroje Brother pro síť <sup>10</sup>**

#### <span id="page-46-1"></span>**Adresy IP, masky podsítě a brány <sup>10</sup>**

Chcete-li používat přístroj v síťovém prostředí fungujícím na protokolu TCP/IP, musíte nakonfigurovat jeho adresu IP a masku podsítě. Adresa IP přiřazená tiskovému serveru musí být na stejné logické síti jako vaše hostitelské počítače. Pokud tomu tak není, musíte správně nakonfigurovat adresy masky podsítě a brány.

#### **Adresa IP <sup>10</sup>**

Adresa IP je série čísel, které identifikují každé zařízení připojené k síti. Adresu IP tvoří čtyři čísla oddělená tečkami. Každé číslo je mezi 0 a 254.

- Například v malé síti byste obvykle pozměnili poslední číslo.
	- 192.168.1. $1$
	- 192.168.1.2
	- 192.168.1.3

#### **Jakým způsobem se adresa IP přiřazuje k vašemu tiskovému serveru <sup>10</sup>**

Pokud máte na síti server DHCP/BOOTP/RARP, tiskový server automaticky získá svou adresu IP z tohoto serveru.

#### **POZNÁMKA**

U menších sítí může jako DHCP server sloužit router.

Pro více informací o DHCP, BOOTP a RARP viz: *[Konfigurace adresy IP pomocí DHCP](#page-54-1)* na straně 50. *[Konfigurace adresy IP pomocí BOOTP](#page-55-0)* na straně 51. *[Konfigurace adresy IP pomocí RARP](#page-54-2)* na straně 50.

Jestliže nemáte DHCP/BOOTP/RARP server, protokol Automatic Private IP Addressing (APIPA) automaticky přiřadí adresu IP z rozsahu 169.254.0.1 až 169.254.254.254. Podrobnosti ohledně APIPA viz *[Konfigurace](#page-55-1)  [adresy IP pomocí APIPA](#page-55-1)* na straně 51.

#### **Maska podsítě <sup>10</sup>**

Masky podsítě omezují síťovou komunikaci.

■ Například počítač 1 může komunikovat s počítačem 2

• Počítač 1

Adresa IP: 192.168.1.2

Maska podsítě: 255.255.255.0

• Počítač 2

Adresa IP: 192.168.1.3

Maska podsítě: 255.255.255.0

Kde je v masce podsítě 0, tam není pro tuto část adresy žádné omezení komunikace. Ve výše uvedeném příkladu to znamená, že můžeme komunikovat s jakýmkoliv zařízením s adresou IP, která začíná na 192.168.1.x (kde x je číslo mezi 0 a 254).

#### **Brána (a router) <sup>10</sup>**

Brána je síťový bod, který funguje jako vstup do jiné sítě a odesílá data přenášená sítí na přesné cílové místo. Router ví, kam má přesměrovat data, která dorazí do brány. Jestliže se cílové umístění nachází na externí síti, router přenáší data na externí síť. Pokud vaše síť komunikuje s jinými sítěmi, může být zapotřebí nakonfigurovat adresu IP brány. Jestliže adresu IP brány neznáte, obraťte se na správce vaší sítě.

**10**

## <span id="page-48-0"></span>**Termíny a pojmy bezdrátové sítě <sup>10</sup>**

#### <span id="page-48-1"></span>**Upřesnění vaší sítě <sup>10</sup>**

#### **SSID (Service Set Identifier - identifikátor servisní sady) a kanály <sup>10</sup>**

Musíte nakonfigurovat SSID a nějaký kanál, abyste upřesnili bezdrátovou síť, ke které se chcete připojit.

■ SSID

Každá bezdrátová síť má svůj vlastní unikátní síťový název, kterému se technicky říká SSID (Service Set Identifier – identifikátor servisní sady). SSID má 32 bytů nebo méně a přiřazuje se k přístupovému bodu. Zařízení bezdrátové sítě, která chcete přidružit k bezdrátové síti, by měla odpovídat přístupovému bodu. Přístupový bod a zařízení bezdrátové sítě pravidelně odesílají bezdrátové pakety (říká se jim beacon), které obsahují informace SSID. Když vaše zařízení bezdrátové sítě přijme beacon, můžete identifikovat bezdrátové sítě, které jsou dostatečně blízko pro připojení.

■ Kanály

Bezdrátové sítě využívají kanály. Každý bezdrátový kanál vysílá na odlišné frekvenci. Na bezdrátové síti lze používat až 14 různých kanálů. V mnoha zemích je však počet dostupných kanálů omezen.

#### <span id="page-48-2"></span>**Termíny zabezpečení <sup>10</sup>**

#### **Ověření a šifrování <sup>10</sup>**

Většina bezdrátových sítí používá nějaký druh nastavení zabezpečení. Tato nastavení zabezpečení definují ověření (jak se zařízení identifikuje na síti) a šifrování (jak se data šifrují při odesílání na síť). **Pokud při konfiguraci své bezdrátové tiskárny Brother tyto možnosti správně nenastavíte, nebudete se moci k bezdrátové síti připojit.** Proto provádějte konfiguraci těchto voleb obzvláště pečlivě.

#### **Metody ověření a šifrování pro osobní bezdrátovou síť <sup>10</sup>**

Osobní bezdrátová síť je malá síť, například váš přístroj na bezdrátové síti v domácnosti bez podpory IEEE 802.1x.

Chcete-li váš přístroj používat na bezdrátové síti s podporou IEEE 802.1x, viz *Metody ověř[ení a šifrování pro](#page-51-0)  [podnikovou bezdrátovou sí](#page-51-0)ť* na straně 47.

#### **Metody ověření <sup>10</sup>**

■ Otevřený systém

Bezdrátová zařízení mohou být do sítě připojena bez ověření.

■ Sdílený klíč

Všechna zařízení, která mohou být připojena do bezdrátové sítě, sdílí tajný předem stanovený klíč.

Bezdrátová tiskárna Brother využívá předem stanovený WEP klíč.

■ WPA-PSK

Zapíná předsdílený klíč zabezpečeného přístupu Wi-Fi (WPA-PSK), který umožňuje bezdrátové tiskárně Brother spojení s přístupovým bodem pomocí šifrování TKIP pro WPA-PSK.

WPA2-PSK

Zapíná předsdílený klíč zabezpečeného přístupu Wi-Fi (WPA2-PSK), který umožňuje bezdrátové tiskárně Brother spojení s přístupovým bodem pomocí šifrování AES pro WPA2-PSK (WPA-Personal).

■ WPA-PSK/WPA2-PSK

Zapíná předsdílený klíč zabezpečeného přístupu Wi-Fi (WPA-PSK/WPA2-PSK), který umožňuje bezdrátové tiskárně Brother spojení s přístupovým bodem pomocí šifrování TKIP pro WPA-PSK nebo AES pro WPA-PSK a WPA2-PSK (WPA-Personal).

#### **Metody šifrování <sup>10</sup>**

**■ Žádné** 

Není použita žádná metoda šifrování.

■ WEP

Použijete-li WEP (Wired Equivalent Privacy), data jsou vysílána a přijímána pomocí bezpečnostního klíče.

 $\blacksquare$  TKIP

TKIP (Temporal Key Integrity Protocol) poskytuje pro každý paket klíč spojující kontrolu integrity zprávy a mechanismus opakovaného klíčování.

■ AES

Advanced Encryption Standard (AES) poskytuje silnější ochranu dat pomocí šifrování symetrickým klíčem.

#### **Síťový klíč <sup>10</sup>**

Otevřený systém / sdílený klíč WEP

Tento klíč o délce 64 nebo 128 bitů musí být zadán ve formátu ASCII nebo hexadecimálně.

• 64 (40) bitů ASCII:

Používá 5 textových znaků, například "WSLAN" (rozlišuje velká písmena).

• 64 (40) bitů hexadecimálně:

Používá 10 číslic hexadecimální soustavy, například "71f2234aba".

• 128 (104) bitů ASCII:

Používá 13 znaků, například "Wirelesscomms" (rozlišuje velká písmena).

• 128 (104) bitů hexadecimálně:

Používá 26 číslic hexadecimální soustavy, například "71f2234ab56cd709e5412aa2ba".

■ WPA-PSK/WPA2-PSK a TKIP či AES, WPA2 s AES

Používá klíč Pre-Shared Key (PSK) o délce 8 až 63 znaků.

**10**

#### <span id="page-51-0"></span>**Metody ověření a šifrování pro podnikovou bezdrátovou síť <sup>10</sup>**

Podniková bezdrátová síť je velká síť, například váš přístroj používaný na podnikové bezdrátové síti s podporou IEEE 802.1x. Pokud nakonfigurujete svůj přístroj v bezdrátové síti s podporou IEEE 802.1x, můžete použít následující metody ověření a šifrování:

#### **Metody ověření <sup>10</sup>**

■ LEAP (pro bezdrátovou síť)

Cisco LEAP (Light Extensible Authentication Protocol) byl vyvinut společností Cisco Systems, Inc. K ověřování využívá uživatelské ID a heslo.

■ EAP-FAST

EAP-FAST (Extensible Authentication Protocol-Flexible Authentication via Secured Tunnel) byl vyvinut společností Cisco Systems, Inc. a k ověřování využívá uživatelské ID a heslo. Pomocí algoritmu symetrického klíče dosahuje tunelového ověření.

Přístroj Brother podporuje následující způsoby ověření:

- EAP-FAST/NONE
- EAP-FAST/MS-CHAPv2
- EAP-FAST/GTC

#### **PEAP**

PEAP (Protected Extensible Authentication Protocol) byl vyvinut společnostmi Microsoft Corporation, Cisco Systems a RSA Security. PEAP vytváří zašifrovaný tunel SSL (Secure Sockets Layer)/TLS (Transport Layer Security) mezi klientem a ověřujícím server. Přitom odesílá uživatelské ID a heslo. PEAP poskytuje vzájemné ověření mezi serverem a klientem.

Přístroj Brother podporuje následující způsoby ověření:

- PEAP/MS-CHAPv2
- PEAP/GTC
- EAP-TTLS

EAP-TTLS (Extensible Authentication Protocol Tunnelled Transport Layer Security) vyvinuly společnosti Funk Software a Certicom. EAP-TTLS vytváří podobný zašifrovaný SSL tunel jako PEAP (mezi klientem a ověřujícím serverem) pro odeslání uživatelského ID a hesla. EAP-TTLS poskytuje vzájemné ověření mezi serverem a klientem.

Přístroj Brother podporuje následující způsoby ověření:

- EAP-TTLS/CHAP
- EAP-TTLS/MS-CHAP
- EAP-TTLS/MS-CHAPv2
- EAP-TTLS/PAP

#### **EAP-TLS**

EAP-TLS (Extensible Authentication Protocol Transport Layer Security) vyžaduje ověření digitálním certifikátem jak na straně klienta, tak na straně ověřujícího serveru.

#### **Metody šifrování**

 $\blacksquare$  TKIP

TKIP (Temporal Key Integrity Protocol) poskytuje pro každý paket klíč spojující kontrolu integrity zprávy a mechanismus opakovaného klíčování.

AES

Advanced Encryption Standard (AES) poskytuje silnější ochranu dat pomocí šifrování symetrickým klíčem.

■ CKIP

Originální šifrovací klíč, vyvinutý pro LEAP firmy Cisco Systems, Inc.

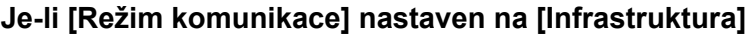

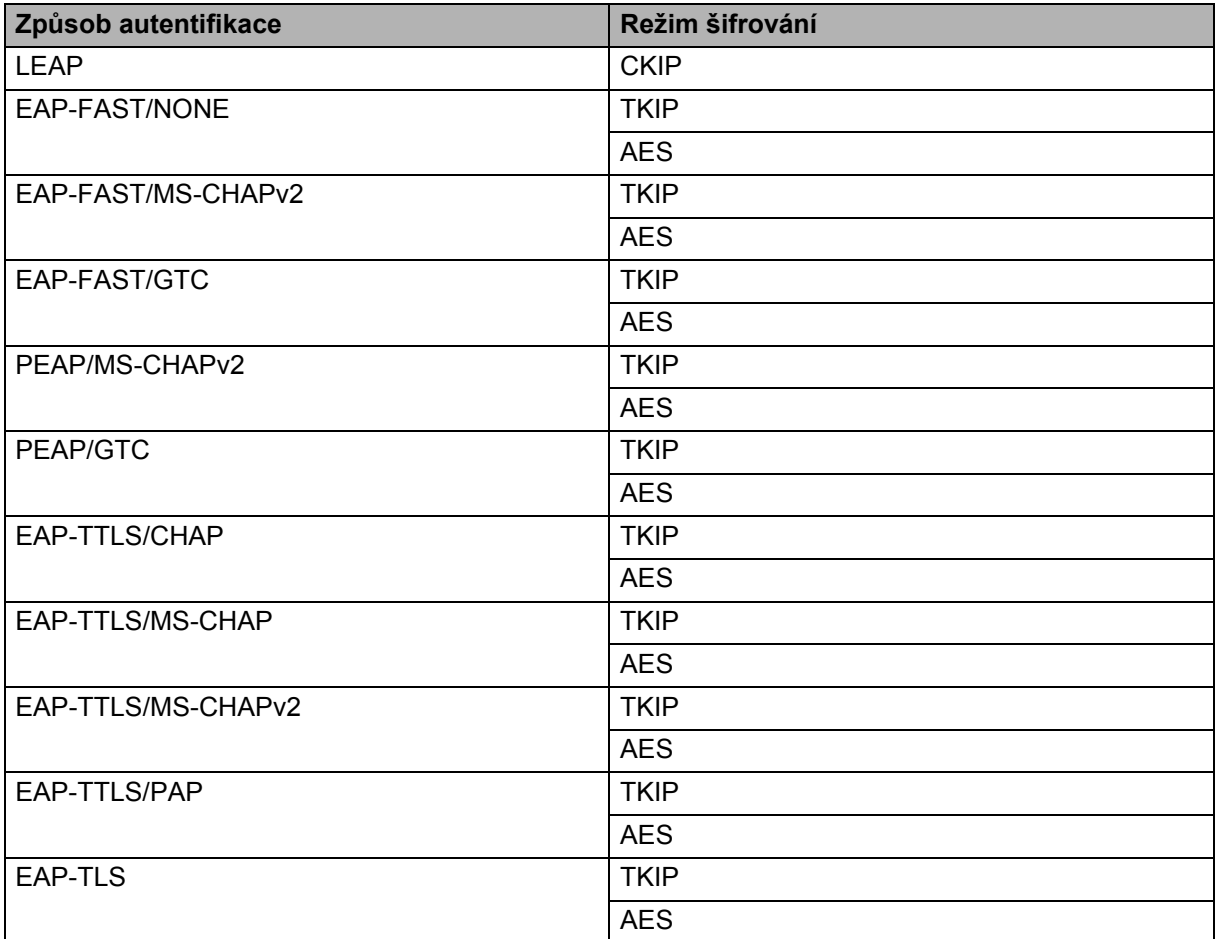

#### **Uživatelské ID a heslo <sup>10</sup>**

Následující metody zabezpečení podporují uživatelské ID menší než 64 znaků a heslo menší než 32 znaků.

- $I$ FAP
- EAP-FAST
- $PFAP$
- EAP-TTLS
- EAP-TLS (pro uživatelské ID)

## <span id="page-53-0"></span>**Termíny k sítím v režimu Wireless Direct <sup>10</sup>**

#### <span id="page-53-1"></span>**Informace o zařízení <sup>10</sup>**

#### **Název zařízení <sup>10</sup>**

Můžete zkontrolovat název zařízení přístroje Brother v síťovém prostředí Wireless Direct. Název zařízení se zobrazí jako PT-xxxx (kde xxxx je název vašeho modelu).

#### <span id="page-53-3"></span>**SSID <sup>10</sup>**

Toto pole zobrazuje aktuální název SSID sítě v režimu Wireless Direct. Displej zobrazuje až 32 znaků názvu SSID.

#### **IP adresa <sup>10</sup>**

Toto pole zobrazuje aktuální adresu IP přístroje.

#### <span id="page-53-2"></span>**Informace o stavu**

#### **Signál <sup>10</sup>**

Toto pole zobrazuje aktuální sílu signálu sítě v režimu Wireless Direct.

#### **Kanál <sup>10</sup>**

Toto pole zobrazuje aktuální kanál sítě v režimu Wireless Direct.

#### **Rychlost <sup>10</sup>**

Toto pole zobrazuje aktuální rychlost sítě v režimu Wireless Direct.

### <span id="page-54-0"></span>**Jiné způsoby nastavení adresy IP (pro pokročilé uživatele a správce) <sup>10</sup>**

#### <span id="page-54-1"></span>**Konfigurace adresy IP pomocí DHCP**

Protokol Dynamic Host Configuration Protocol (DHCP) je jedním z několika automatizovaných mechanizmů pro přiřazování adresy IP. Máte-li ve své síti DHCP server, tiskový server automaticky získá svou adresu IP ze serveru DHCP a zaregistruje své jméno pomocí jakékoli služby s dynamickým názvem, která vyhovuje standardům RFC 1001 a 1002.

#### **POZNÁMKA**

Pokud si nepřejete, aby byl váš tiskový server konfigurován prostřednictvím DHCP, BOOTP nebo RARP, musíte nastavit statickou metodu zavádění systému, aby měl tiskový server statickou adresu IP. Tím zabráníte tiskovému serveru, aby se pokoušel získat adresu IP od jiných systémů. Chcete-li změnit Boot metodu, použijte aplikaci BRAdmin nebo webovou správu přes webový prohlížeč.

#### <span id="page-54-2"></span>**Konfigurace adresy IP pomocí RARP**

Adresu IP tiskového serveru Brother lze konfigurovat pomocí zařízení Reverse ARP (RARP) na vašem hostitelském počítači. To se provádí editací souboru (jestliže tento soubor neexistuje, můžete jej vytvořit), zadá se přitom text podobný následujícímu:

00:80:77:31:01:07 BRN008077310107 (nebo BRW008077310107 pro bezdrátovou síť)

Kde je první část textu MAC adresa (síťová Ethernet adresa) tiskového serveru a druhá část je název tiskového serveru (název musí být stejný jako ten, který jste zadali do souboru /etc/hosts).

Jestliže jednotka RARP již neběží, spusťte ji. (V závislosti na systému může být správným příkazem rarpd, rarpd -a, in.rarpd -a nebo něco jiného; zadejte man rarpd nebo si vyhledejte další informace v dokumentaci k systému.)

Tiskový server Brother získá adresu IP z jednotky RARP při zapnutí tiskárny.

#### <span id="page-55-0"></span>**Konfigurace adresy IP pomocí BOOTP <sup>10</sup>**

BOOTP je alternativou k RARP, avšak navíc umožňuje konfiguraci masky podsítě a brány. Chcete-li použít BOOTP ke konfiguraci adresy IP, ujistěte se, že je BOOTP nainstalován a funguje na vašem hostitelském počítači (měl by se objevit v souboru /etc/services na vašem hostiteli jako skutečná služba; pro další informace zadejte man bootpd nebo nahlédněte do dokumentace k vašemu systému). BOOTP se obvykle spouští prostřednictvím souboru /etc/inetd.conf. Možná ho proto budete muset aktivovat tím, že odstraníte "#" před textem BOOTP v tomto souboru. Například typický zadaný text BOOTP v souboru /etc/inetd.conf by byl:

#bootp dgram udp wait /usr/etc/bootpd bootpd -i

V závislosti na systému může být tento zadaný text "BOOTPS" místo "BOOTP".

#### **POZNÁMKA**

Chcete-li aktivovat BOOTP, jednoduše pomocí editoru smažte "#" (není-li žádné "#", BOOTP je již aktivován). Poté upravte konfigurační soubor BOOTP (obvykle /etc/bootptab) a zadejte název, typ sítě (1 pro Ethernet), MAC adresu (adresu Ethernet) a adresu IP, masku podsítě a bránu tiskového serveru. Bohužel pro to není standardizován žádný přesný formát, takže si budete muset dané informace vyhledat v příručce k vašemu systému. Mezi některé příklady typického textového zadání /etc/bootptab patří:

BRN310107 1 00:80:77:31:01:07 192.168.1.2

a:

BRN310107:ht=ethernet:ha=008077310107:\ip=192.168.1.2:

u bezdrátové sítě bude "BRN" nahrazeno "BRW".

Některé implementace hostitelského programu BOOTP nebudou reagovat na požadavky BOOTP, jestliže jste do konfiguračního souboru nezahrnuli název souboru ke stažení. V takovém případě jednoduše vytvořte prázdný soubor na hostitelském počítači a zadejte do konfiguračního souboru cestu k tomuto souboru a jeho název.

Podobně jako u RARP tiskový server načte svou adresu IP ze serveru BOOTP při zapnutí tiskárny.

#### <span id="page-55-1"></span>**Konfigurace adresy IP pomocí APIPA**

Tiskový server Brother podporuje protokol Automatic Private IP Addressing (APIPA). U APIPA DHCP klienti v případě, že není dostupný DHCP server, automaticky nakonfigurují adresu IP a masku podsítě. Zařízení si vybere svou vlastní adresu IP v rozsahu 169.254.0.1 až 169.254.254.254. Jako maska podsítě se automaticky nastaví 255.255.0.0 a jako adresa brány se nastaví 0.0.0.0.

Protokol APIPA je implicitně aktivní. Chcete-li protokol APIPA deaktivovat, můžete jej deaktivovat pomocí aplikace BRAdmin Light nebo webové správy (webového prohlížeče).

**10**

#### <span id="page-56-0"></span>**Konfigurace adresy IP pomocí ARP**

Pokud nejste schopni použít aplikaci BRAdmin a vaše síť nepoužívá server DHCP, můžete také použít příkaz ARP. Příkaz ARP je dostupný na systémech Windows, které mají nainstalovaný protokol TCP/IP. Chcete-li použít příkaz ARP, zadejte do příkazové řádky následující příkaz:

arp -s ipaddress ethernetaddress

ping ipaddress

Kde ethernetaddress je MAC adresa (síťová Ethernet adresa) tiskového serveru a ipaddress je adresa IP tiskového serveru. Například:

#### **Systémy Windows**

Systémy Windows vyžadují, aby byl mezi každou číslicí MAC adresy (síťová Ethernet adresa) znak "-".

```
arp -s 192.168.1.2 00-80-77-31-01-07
ping 192.168.1.2
```
#### **POZNÁMKA**

Chcete-li použít příkaz arp -s, musíte být na stejném segmentu sítě Ethernet (tzn. mezi tiskovým serverem a operačním systémem nesmí být router).

Pokud je tam router, musíte k zadání adresy IP použít BOOTP či jiné metody popsané v této kapitole. Jestliže váš správce nakonfiguroval systém, aby přidělil adresy IP pomocí BOOTP, DHCP nebo RARP, váš tiskový server Brother může přijímat adresu IP z jakéhokoliv z těchto systému přidělování adres IP. V takovém případě není nutné používat příkaz ARP. Příkaz ARP funguje jenom jednou. Z bezpečnostních důvodů nemůžete po úspěšném nastavení adresy IP tiskového serveru Brother pomocí příkazu ARP tento příkaz znovu použít a změnit adresu IP. Jakékoliv pokusy tohoto typu bude tiskový server ignorovat. Chcete-li znovu změnit adresu IP, použijte webovou správu přes webový prohlížeč nebo resetování tiskového serveru na tovární hodnoty (což vám poté umožní příkaz ARP znovu používat).

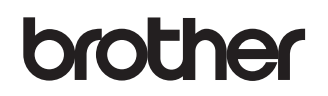